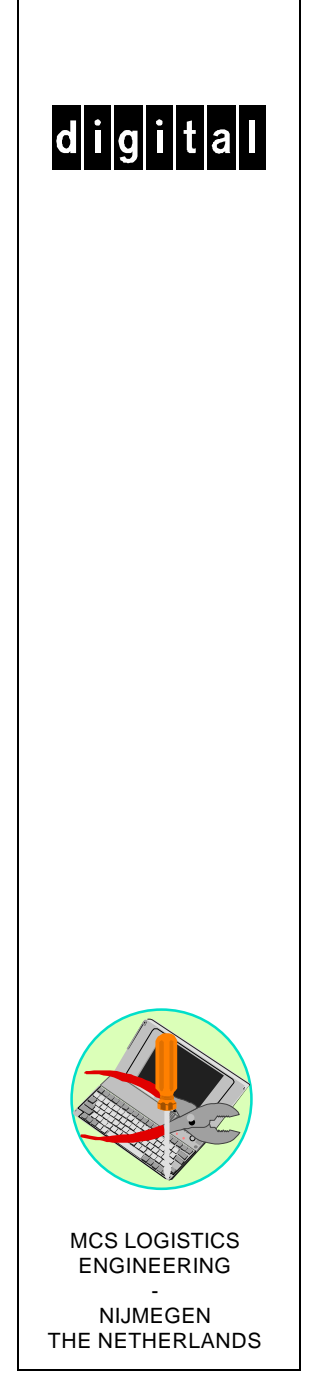

**K-MN-SD00000-18-JG00.A**

Copyright Digital Equipment Corporation All rights reserved January 1996

# **Service Maintenance Manual**

# **DECpc LPv/LPv+ PC**

#### **January 1996**

The information in this document is subject to change without notice and should not be construed as a commitment by Digital Equipment Corporation.

Digital Equipment Corporation assumes no responsibility for any errors that might appear in this document. The software, if any, described in this document is furnished under a license and may be used or copied only in accordance with the terms of such license. No responsibility is assumed for the use or reliability of software or equipment that is not supplied by Digital Equipment Corporation or its affiliated companies. Restricted Rights: Use, duplication, or disclosure by the U.S. Government is subject to restrictions as set forth in subparagraph (c) (1) (ii) of the Rights in Technical Data and Computer Software clause at DFARS 252.227-7013.

Copyright Digital Equipment Corporation

All Rights Reserved

The following are trademarks of Digital Equipment Corporation: DECpc and the Digital logo.

The following are third party trademarks:

MS-DOS and Windows and Windows NT and Windows NT Server are trademarks of Microsoft Corp. Novell and Netware are trademarks of Novell, Inc.

SCO and Open Desktop are trademarks of The Santa Cruz Operation, Inc.

UNIX is a registered trademark of UNIX System Laboratories, Inc.

All other trademarks and registered trademarks are the property of their respective holders.

Created by: MCS Logistics Engineering - Nijmegen

Printed in Ireland

# **Table of Contents**

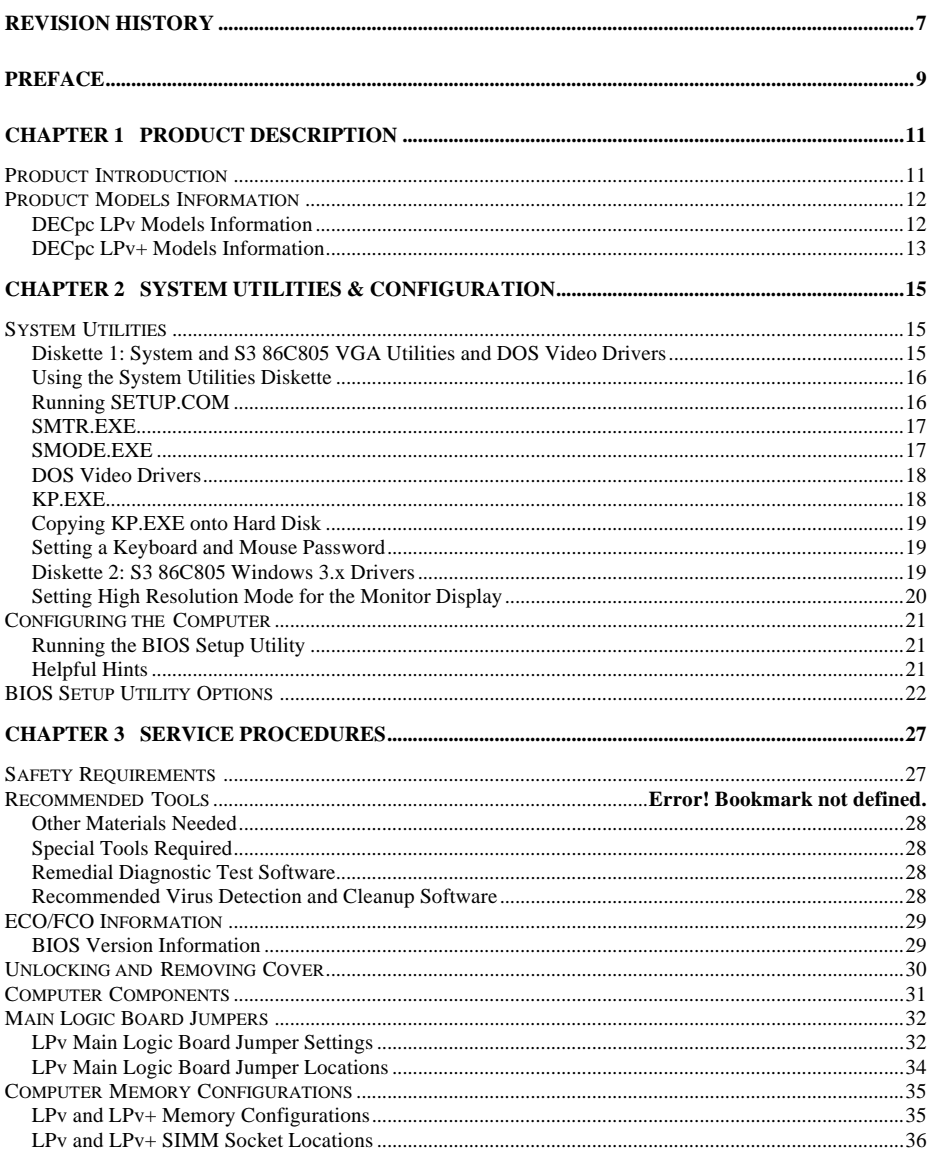

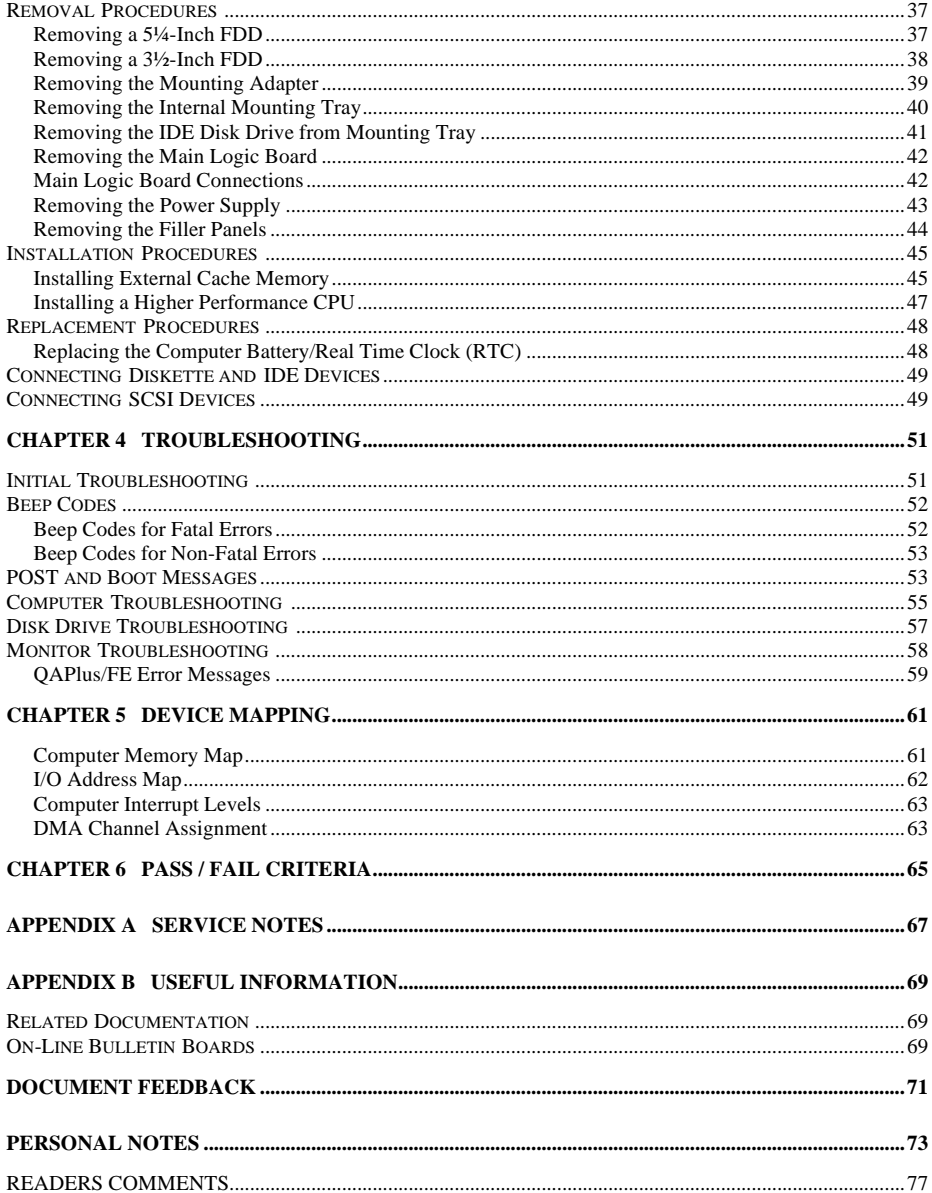

# Table of Figures

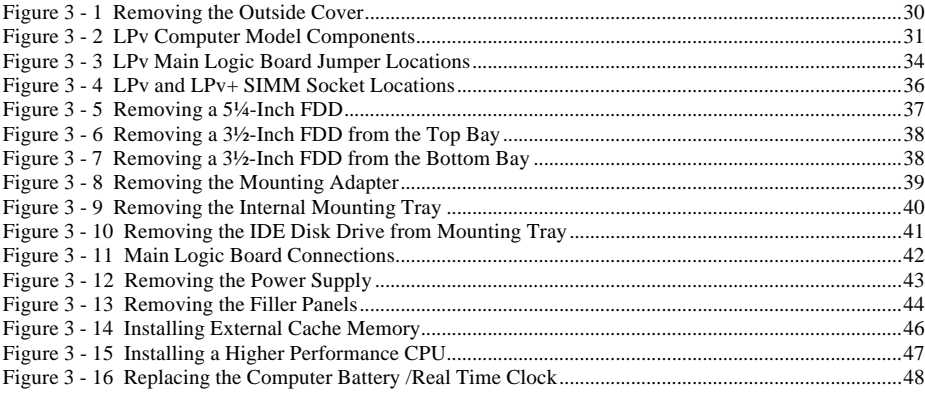

# Revision History

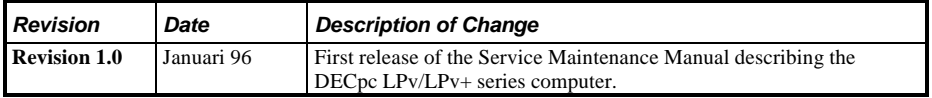

# Preface

The DECpc LPv/LPv+ Service Maintenance Manual is a troubleshooting guide that can be used for reference when servicing the DECpc LPv/LPv+ line of PC's.

Digital Equipment Corporation reserves the right to make changes to the DECpc LPv/LPv+ series without notice. Accordingly, the diagrams and procedures in this document may not apply to the computer(s) to be serviced since many of the diagnostic tests are designed to test more than one product.

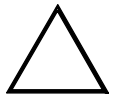

#### **CAUTION**

**Digital recommends that only A+ certified engineers attempt to repair this equipment. All troubleshooting and repair procedures are detailed to support subassembly/module level exchange. Because of the complexity of the indivual boards and subassemblies, no one should attempt to make repairs at component level or to make modifications to any printed wiring board. Improper repairs can create a safety hazard. Any indications of component replacement or printed wiring board modifications may void warranty or exchange allowances.**

# Chapter 1 **Product Description**

# Product Introduction

DECpc LPv/LPv+ computers are a family of high-performance, low-profile personal computers equipped with the latest microprocessor and onboard video technology. They can be used as stand-alone computers, as clients, or as servers in an network environment. Developed using Intel speed-doubling CPUs and S3's 805 32-bit local-bus video architecture, along with a host of high-performance options, DECpc LPv/LPv+ computers are the most advanced low-profile desktop computers in their class.

All DECpc LPv/LPv+ computers are industry-standard, Intel i486 PCs using a versatile low-profile enclosure.

#### **DECpc LPv/LPv+ features:**

- LPv: Intel 80486sx/dx/d2 processor LPv+: Intel 80486sx/dx/d2 SL enhanced processor with advanced Power Management
- 4 MB system RAM, expandable up to 64 MB on motherboard
- ♦ Optional external cache memory expandable to 128 KB and 256 KB
- SVGA with 1 MB VRAM (up to 1280 x 1024) (GUI Accelerator)
- Embedded IDE controller
- Supports up to four storage devices

# Product Models Information

EC = English, French, German, Italian and Spanish.

ED = Danish, Dutch, English, Finnish, French (France excluded), Norwegian and Swedish.

### **DECpc LPv Models Information**

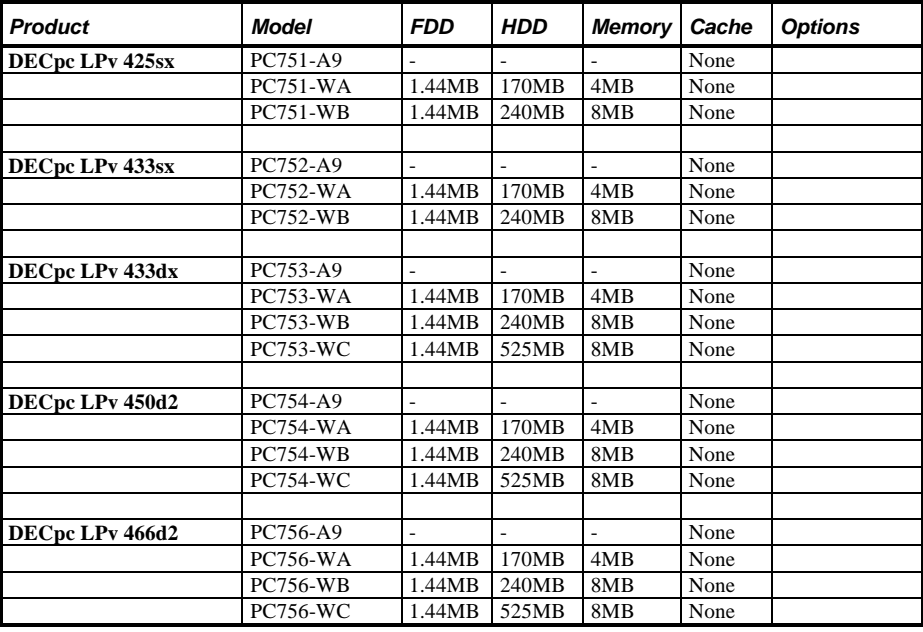

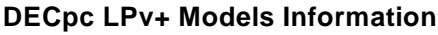

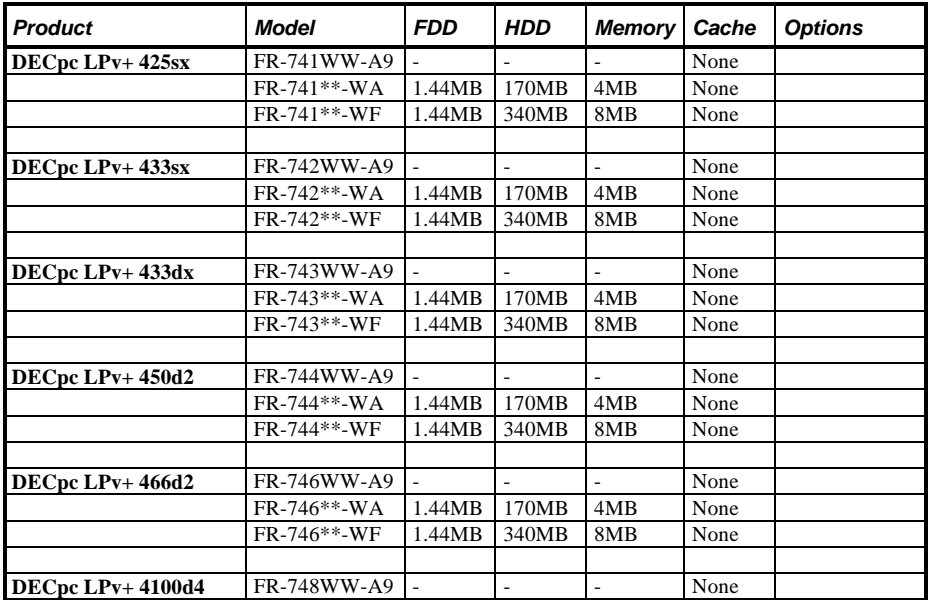

# Chapter 2 **System Utilities & Configuration**

## System Utilities

This chapter describes how to use the two diskettes supplied with the DECpc LPv/LPv+ computer.

#### **Diskette 1: System and S3 86C805 VGA Utilities and DOS Video Drivers**

This diskette contains the following files:

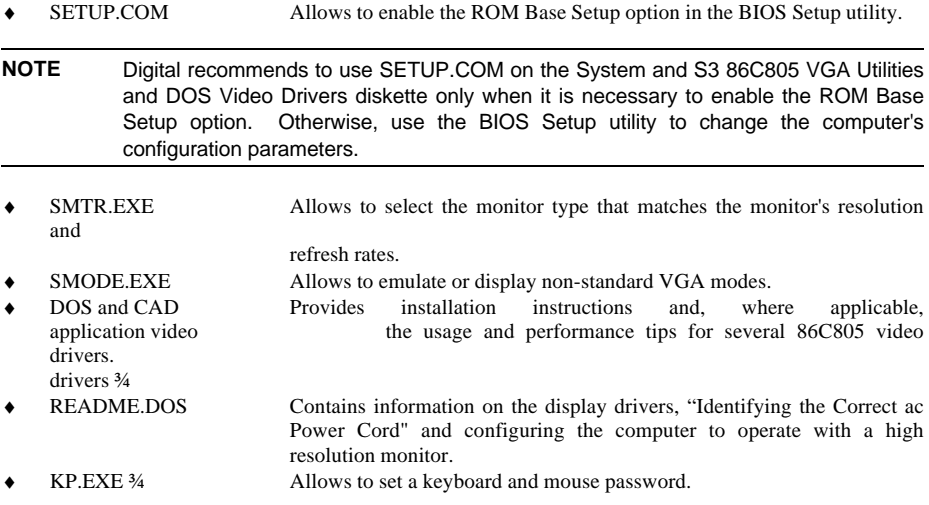

#### **Using the System Utilities Diskette**

The System and S3 86C805 VGA Utilities and DOS Video Drivers allow to:

- Access the computer's BIOS Setup utility.
- Set a keyboard and mouse password.
- Take full advantage of the enhanced video features.

**NOTE** If this is the first time using the System Utilities diskette, it is recommended to follow the procedures in the order given.

1) Make a backup copy of the System and S3 86C805 VGA Utilities and DOS Video Drivers diskette. Store the original in a safe place.

Refer to the supplied MS-DOS/Windows documentation for information on copying diskettes.

- 2) Turn on or reboot the computer. If the POST detects an error, refer to *"Troubleshooting"* for possible causes and suggested solutions.
- 3) Insert the backup copy of the System and S3 86C805 VGA Utilities and DOS Video Driversdiskette into drive A.
- 4) Run SETUP.COM to enable the the ROM Base Setup option in the BIOS Setup utility. Enable the ROM Base Setup option when it has been have previously disabled.
- 5) Run SMTR.EXE to select the monitor type that matches the monitor's available resolution and refresh rates.
- 6) If necessary, run SMODE.EXE to emulate or display a non-standard VGA mode.
- 7) Install any applicable DOS or CAD application drivers. Additional information about these drivers is provided later in this chapter.
- 8) Run KP.EXE to set a keyboard and mouse password.
- 9) Remove the backup copy and then reboot the computer so changes immediately take effect.

#### **Running SETUP.COM**

The SETUP.COM file allows to select and permanently store information about the computer's installed hardware and software in the battery-backed memory of the CMOS RAM. This information takes effect each time the computer boots and can be changed each time you run Setup.

#### **NOTE** Use SETUP.COM on the System Utilities diskette only when it is necessary to enable the ROM Base Setup option.

To access SETUP.COM:

- 1) Turn on the computer.
- 2) Allow the POST to complete. If the POST detects a configuration error, refer to *"Troubleshooting"* for possible causes and suggested solutions.
- 3) Insert the backup copy of the System Utilities diskette into drive A.
- 4) Type **a:** then press **[Enter]**.
- 5) Type setup then press **[Enter]**. Page 1 of Setup appears.
- 6) Press the right arrow key to move the cursor to the ROM Base Setup option. Change the setting to Enable.
- 7) Follow the instructions on the screen to exit SETUP.COM (saving the changes).
- 8) Remove the backup copy of the System Utilities diskette from drive A.
- 9) Reboot the computer.

#### **SMTR.EXE**

The video controller's monitor type selection must match the monitor's available resolution and refresh rates. These monitor resolution and refresh rates are listed in the monitor's support documentation and in the SMTR.EXE utility on the System and S3 86C805 VGA Utilities and DOS Video Drivers diskette. To select the correct monitor type:

- 1) Turn on or reboot the computer and allow POST to complete.
- 2) Insert the backup copy of the System and S3 86C805 VGA Utilities and DOS Video Drivers diskette into drive A.
- 3) Type **A:** then press **[Enter]**.
- 4) Type **CD\UTILS** and press **[Enter]**.
- 5) Type **SMTR** and press **[Enter]**.
- 6) Select the correct monitor type following the instructions on the monitor screen. For example:

If you want to run the monitor at a resolution of 1024 ´ 768, select: 1024x768@72Hz/NI.

- 7) Exit the SMTR.EXE utility following the instructions on the monitor screen.
- 8) Remove the System and S3 86C805 VGA Utilities and DOS Video Drivers diskette.
- 9) To access SMTR.EXE from the computer's hard disk drive, create a directory and then copy the SMTR.exe file into it.

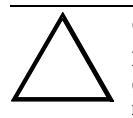

#### **CAUTION**

**Do not select a monitor type setting that exceeds the monitor's resolution, refresh rate (vertical synchronization)and interlace or non-interlace specifications. Refer to the monitor's support documentation for performance specifications.**

#### **SMODE.EXE**

The SMODE utility allows the main logic board's video circuitry to emulate and display non-standard VGA modes. With SMODE, it is possible to run software applications written for the following non-VGA modes:

- Monochrome adapter (MDA)
- Color graphics adapter (CGA)
- Expanded graphics adapter (EGA)
- Hercules monochrome graphics adapter (HGC)

The following procedure describes how to access SMODE:

- 1) Turn on the computer.
- 2) Allow the POST to complete.
- 3) Insert the backup copy of the System and S3 86C805 VGA Utilities and DOS Video Drivers diskette into drive A.
- 4) Type **A:** and press **[Enter]**.
- 5) Type **cd\utils** and press **[Enter]**.

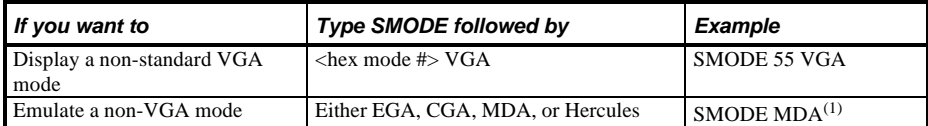

 $(1)$  SMODE MDA allows the main logic board's video circuitry to emulate a monochrome adapter.

6) If applicable, copy the SMODE.EXE file to a directory on the computer's hard disk drive.

7) Remove the System and S3 86C805 VGA Utilities and DOS Video Drivers diskette from drive A and store it in a safe place.

#### **DOS Video Drivers**

These files contain installation instructions and, where applicable, the usage and performance tips for DOS and CAD applications. Some of these are:

- ♦ CadKey/DataCad
- Cadvance
- Generic CADD
- Autodesk ADI (protected mode only)
- Microstation PC (protected and real mode)
- VersaCad
- Lotus 1-2-3
- Microsoft Word
- **Word Perfect**

Installing DOS or CAD application video drivers differ with each software application. Specific instructions are located in the README.DOS file and in the appropriate DOS or CAD application directories and files. Follow the procedures on the System and S3 86C805 VGA Utilities and DOS Video Drivers diskette.

#### **KP.EXE**

KP.EXE is an MS-DOS executable file that allows to set a password for the keyboard and mouse without turning off the computer. When setting this password, the keyboard and mouse can not process any input other than the current keyboard and mouse password. Setting this password secures the computer against unauthorized access while the computer remains turned on.

When a keyboard and mouse password has been set, each time the computer is turned off, the password is deleted. When turning on the computer again, a new keyboard and mouse password have to be set. When a power-on password has been set, the power-on password becomes the keyboard and mouse password.

Keyboard and mouse passwords can have as many as seven upper or lower case keyboard characters and are recorded exactly as they are entered. For example, when using the 6 from the typewriter key section of the keyboard, the 6 from the numeric keypad cannot be substituted.

**NOTE** When you create a keyboard and mouse password, the characters do not appear on the screen as they are typed. Each time you enter or change a keyboard and mouse password, the characters also do not appear on the screen as they are typed.

#### **Copying KP.EXE onto Hard Disk**

- 1) Turn on the computer and allow POST to complete without error.
- 2) Insert the backup copy of the System Utilities diskette into drive A.
- 3) At the MS-DOS prompt type **a:** then press **[Enter]** to access drive A.
- 4) At the A:\> prompt type **copy kp.exe c:** then press **[Enter]**. KP.EXE is then copied onto drive C of the computer's hard disk.
- 5) Remove the backup copy of the System Utilities diskette.

#### **Setting a Keyboard and Mouse Password**

After copying KP.EXE onto the computer's hard disk, a keyboard and mouse password can be set using the following procedure:

1) At the MS-DOS prompt type **kp** then press **[Enter]**. You are then prompted to enter a password.

- 2) Enter a password then press **[Enter]**. You are then prompted to type the password again to verify it.
- 3) Enter the password then press **[Enter]**. The keyboard has been locked.
- 4) To unlock the keyboard, enter the password and press **[Enter]**.

#### **Diskette 2: S3 86C805 Windows 3.x Drivers**

This diskette contains the following files:

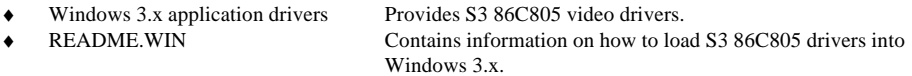

Depending on how the computer is setup and what software applications are to be used, it might be necessary to install one or more of these drivers to optimize the capabilities of the computer.

**NOTE** Before installing a video device driver, refer to the information in the associated README file contained on this diskette and the System and S3 86C805 VGA Utilities and DOS Video Drivers diskette.

To install a Windows 3.x video driver, perform the following:

- 1) Type **CD WINDOWS** at the C:\> prompt, then press **[Enter]**. The following prompt appears: C:\WINDOWS>.
- 2) Type **SETUP** and press **[Enter]**. The computer displays the SETUP screen.
- 3) Select the Display option and press **[Enter]**.

**NOTE** Other applications, such as QEMM386 V6.01, use the character string kp to invoke or enable commands. When having such an application installed, add the **/nic** parameter when to set a keyboard and mouse password using the Keyboard Password utility.

- 4) Toggle through the Display option to select Other (Requires disk provided by hardware manufacturer).
- 5) Place the S3 86C805 Windows 3.x Drivers diskette in drive A, then press **[Enter]**. A list of S3 video drivers appears in a box at the bottom the screen.
- 6) Select the desired video resolution then press **[Enter]**.

**NOTE** The resolution and refresh rate must be the same as the selection made using the SMTR.EXE utility.

Example: If you select  $1024x768@72Hz/NI$  using the SMTR.EXE utility, an appropriate selection is: S3 86C805 V1.1 1024x768 256 Colors Large Fonts.

The video setup screen appears again with the S3 driver.

- 7) Press **[Enter]** to accept the configuration.
- 8) The MS-DOS prompt appears when SETUP completes.
- 9) Type **WIN** and press **[Enter]** to start Microsoft Windows.

#### **Setting High Resolution Mode for the Monitor Display**

To use the high resolution modes on the computer, perform the following steps:

- 1) Use the BIOS Setup utility to correctly set the Video Card option.
- 2) Use the SMTR.EXE utility to correctly set a Monitor Type.
- 3) Use Windows Setup to copy the appropriate driver (from diskette 2: S3 86C805 Windows 3.x Drivers) into Windows.

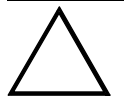

#### **CAUTION**

**Do not connect a low resolution monitor to a system that has been configured with high-resolution video drivers. High resolution drivers can damage a 640 X 480 monitor.**

## Configuring the Computer

The information listed below explains how to configure the computer using the BIOS Setup utility. If the computer was delivered with factory-installed software, it has already been configured.

When familiar with utility programs and their uses, refer to the material in the options table while updating the computer. Otherwise, carefully read and understand all the information in these topics before attempting to modify the computer's configuration settings.

#### **Running the BIOS Setup Utility**

The BIOS Setup utility enables to select and permanently store information about the computer's hardware and software in the battery-backed memory of CMOS RAM. This information takes effect each time the computer boots and can be changed each time you run setup.

Use the BIOS Setup utility when experiencing problems with the hard disk or when there is a need to reconfigure the computer. In addition, the BIOS Setup utility should be used to modify the configuration after adding or removing hardware, or changing computer settings.

**NOTE** Do not use SETUP.COM on the System and S3 86C805 VGA Utilities and DOS Video Drivers diskette to make changes to the computer's BIOS Setup utility.

> Use SETUP.COM on the System S3 86C805 VGA Utilities and DOS Video Drivers diskette only when it is necessary to enable the ROM Base Setup option.

To run the BIOS Setup utility:

- 1) Turn on the computer and allow POST to complete.
- 2) Make a note of any configuration errors listedand then press **[F1]** to display the first of three setup screens.
- 3) Follow the instructions on screen and any on-line help pop-up screens to configure the computer.

#### **Helpful Hints**

- Several keyboard function keys and numeric keypad keys are assigned to help selecting menus and options, changing option valuesand displaying help information. These keys are displayed at the bottom of each setup configuration screen.
- ♦ On-line help pop-up screens are available at anytime during the setup process. These screens provide information about highlighted options and, in some cases, offer suggestions on how to choose the correct field for a selected option. To access these screens, highlight an option and press **[F1]**.
- **Press [F2]** to display important computer information. Record all pertinent information.
- ♦ Press **[Esc]** then press **[F4]** to exit the BIOS Setup utility and reboot the computer so changes immediately take effect.

# BIOS Setup Utility Options

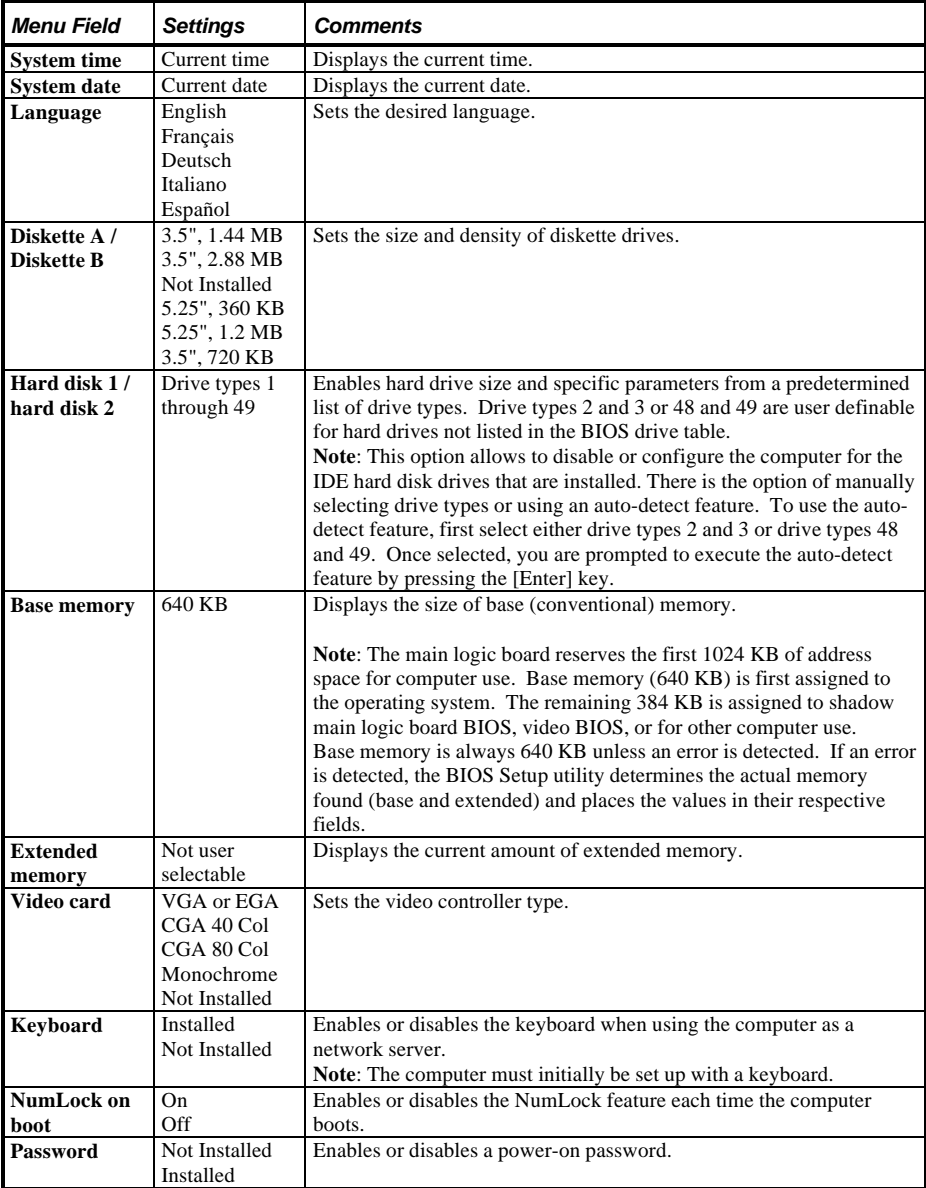

#### **BIOS Setup Utility Options** (continued)

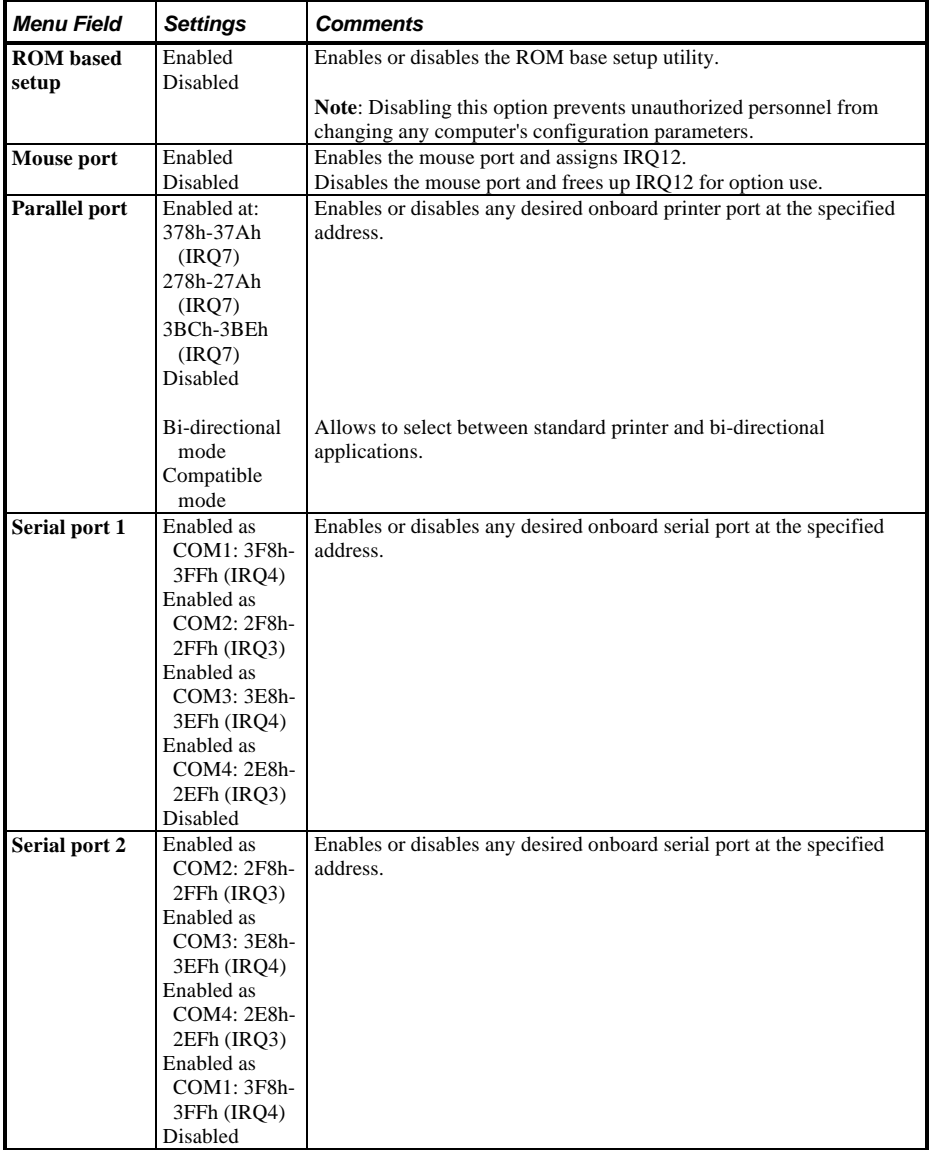

### **BIOS Setup Utility Options (continued)**

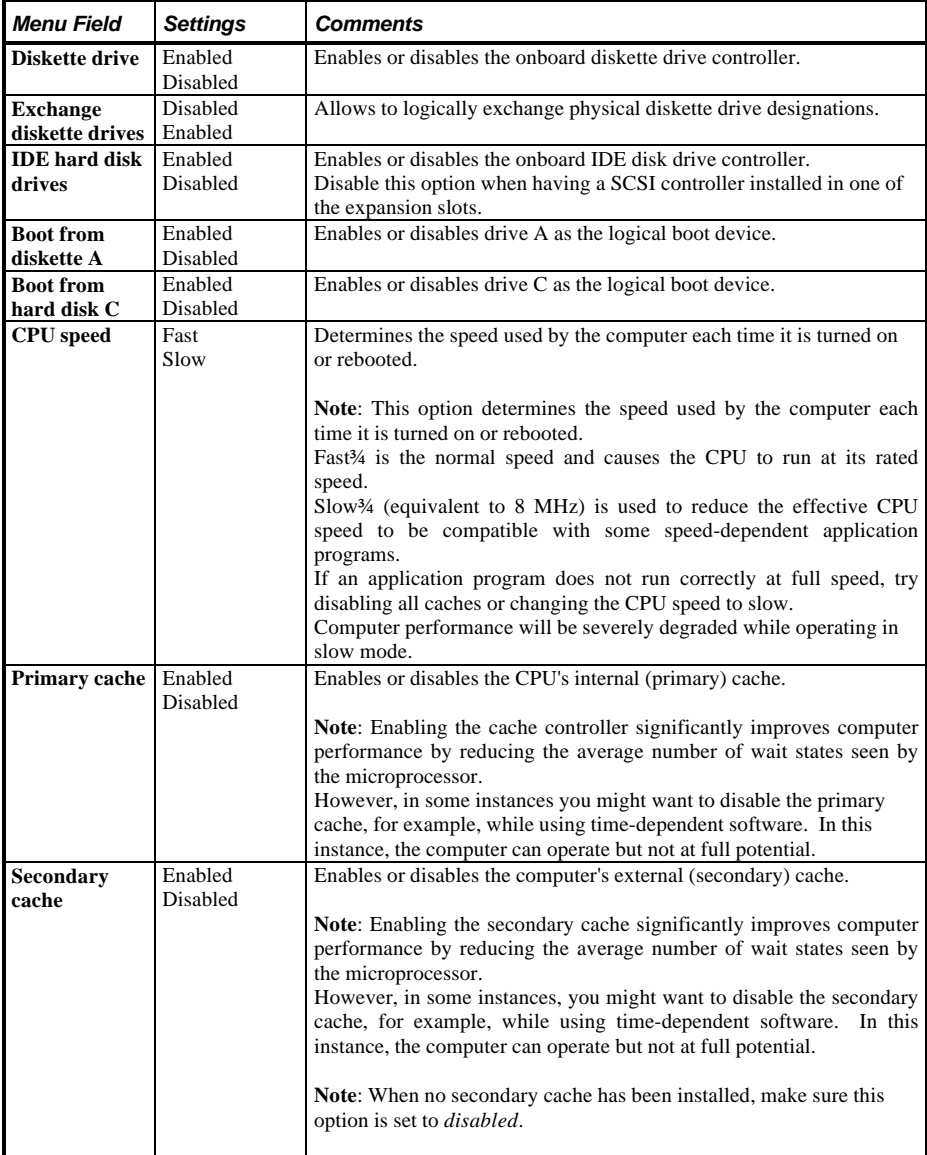

#### **BIOS Setup Utility Options** (continued)

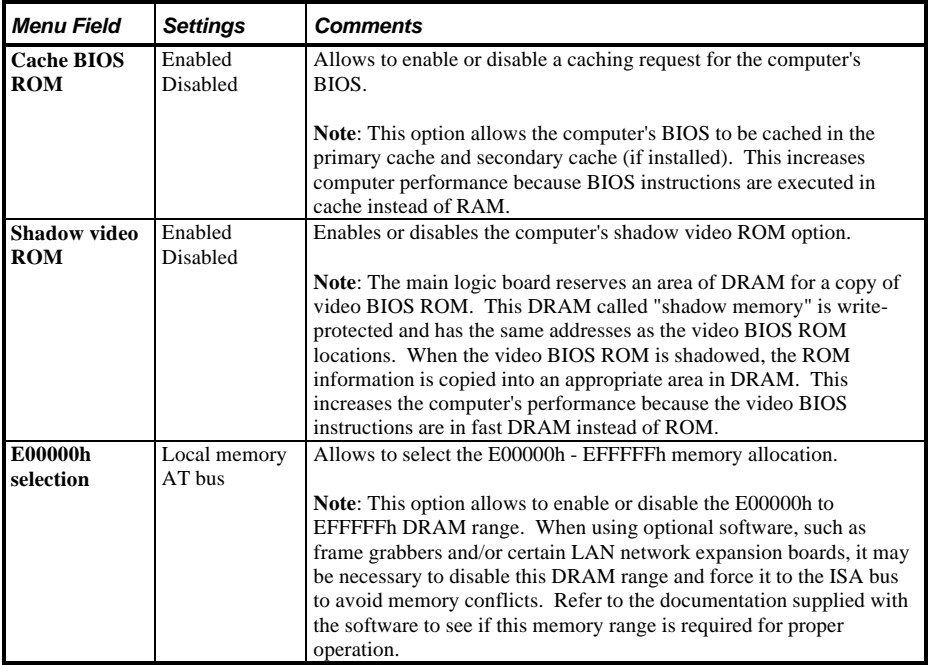

# Chapter 3 Service Procedure

## Safety Requirements

#### **WARNING**

**Static electricity collects on non-conductors such as paper, cloth, or plastic. A static discharge can be damaging even though you often cannot see or feel it.**

The following safety precautions must be observed to insure product and personal safety and prevent damage to circuit boards and/or components:

- ♦ Always wear an ESD wrist strap when handling ESD sensitive material and be sure it is properly connected.
- Keep circuit boards and components away from non-conductors.
- Keep clothing away from circuit boards and components.
- Keep circuit boards in anti-static bags.
- Be cautious when AC power is exposed when working on an assembly.
- Always use an ISOLATION TRANSFORMER when diagnosing any terminals, monitors or power supplies when AC power is applied.
- Be cautious of very high voltage potentials when working with monitors.

There should be an approved insulating mat (for technician safety) in front of any workbench where monitors, terminals or power modules are being serviced when power is applied.

**NOTE** Do NOT wear ESD straps when working on terminals,monitors or power supplies when AC power is applied. This is to avoid the hazard of electrical shock.

# Recommended Tools

The following tools will be needed for servicing Digital PC systems. Note that test equipment must be in calibration.

- Multimeter  $(4 \frac{1}{2} \text{ digit})$
- A philips screwdriver
- An antistatic wrist strap

#### **Other Needed Materials**

Cleaning agent should be an all purpose cleaner that is used in-house.

#### **Required Special Tools**

None.

#### **Remedial Diagnostic Test Software**

*QAPLUS/fe*, PC Advanced Diagnostic Software, latest version. *Partnumber : 22-00908-06*

#### **Recommended Virus Detection and Cleanup Software**

♦ *F-PROT*, Virus Detection and Cleanup Software, latest version. **Network locations:** North America, South America, Australia and New Zealand: *MINOTR::USER6:[VIRUS.F-PROT}*

> Europe, Africa, Middle and Far East: *VARDAF::EUROPUB:[VIRUS\_SCANNER.F-PROT]*

# ECO/FCO Information

#### **BIOS version information.**

Refer to the Digital DECpc Bulletin Board Support , for the latest information on BIOS upgrades

#### **Network locations:**

North America, South America, Australia and New Zealand: *PCBUHD::DKB300:[WC30.BBSFILES]*

Europe, Africa, Middle and Far East: *SUTRA::D6:[PUBLIC]*.

# Unlocking and Removing Cover

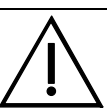

#### **WARNING**

**You might injure yourself or damage the computer when attempting to remove the cover before unplugging ac and monitor power cords.**

Before removing the outside cover, do the following:

- 1) Turn off power to all external devices connected to computer.
- 2) Turn computer off.
- 3) Unplug power cord from wall outlet.
- 4) Disconnect power cord and monitor cord from computer.

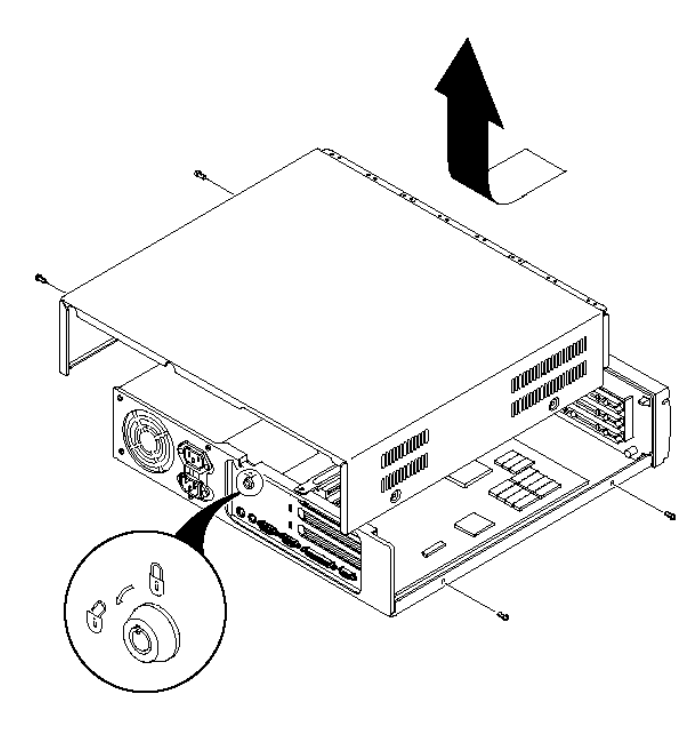

To remove the outside cover:

- 1) Unlock outside cover.
- 2) Remove four retaining screws located at rear of computer.
- 3) Carefully slide outside cover toward rear of chassis until it clears lip of front bezel. Carefully lift outside cover from chassis.

**Figure 3 - 1 Removing the Outside Cover**

# Computer Components

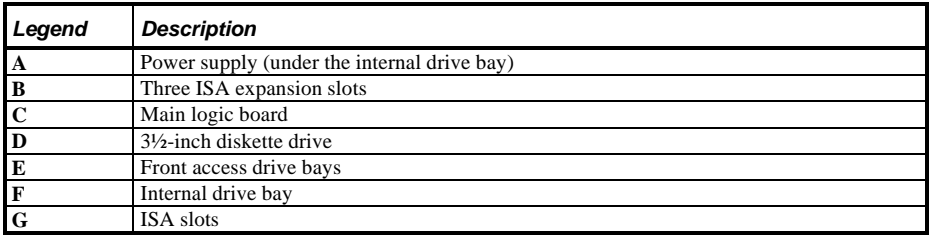

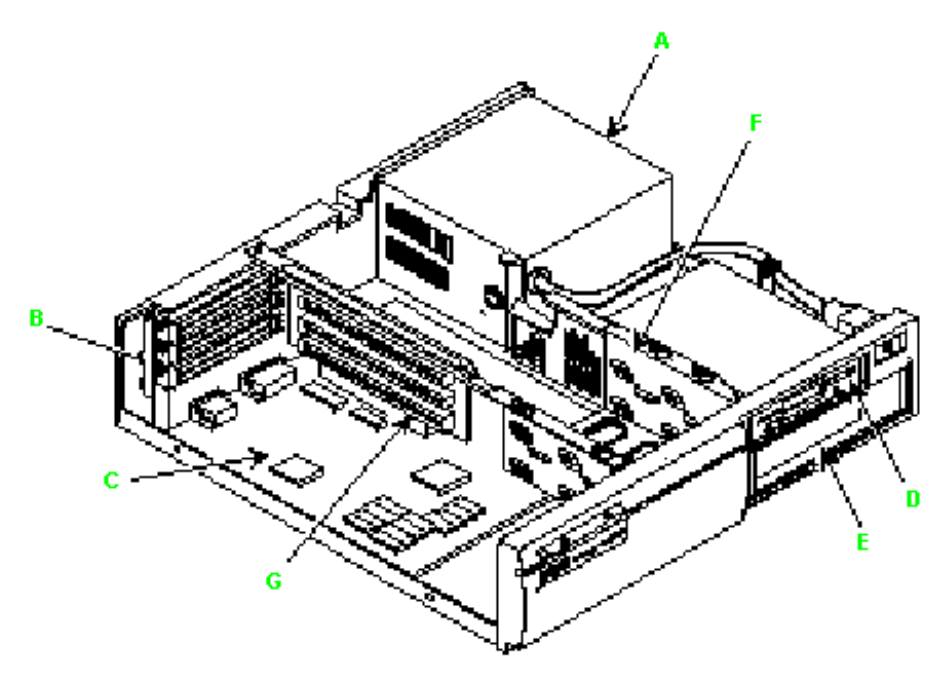

**Figure 3 - 2 LPv Computer Model Components**

# Main Logic Board Jumpers

Jumper pins allow to set specific computer parameters. They are set by changing the pin location of jumper blocks. Note that the square pin of each jumper block is pin 1. A jumper block is a small plastic-encased conductor (shorting plug) that slips over the pins. To change a jumper setting, remove the jumper from its current location. Place the jumper over the two pins designated for the desired setting. Press the jumper evenly onto the pins. Be careful not to bend the pins.

**CAUTION**

**Do not touch any electronic component unless you are safely grounded. Wear a grounded wrist strap or touch an exposed metal part of the system box chassis. A static discharge from your fingers can result in permanent damage to electronic components.**

#### **LPv Main Logic Board Jumper Settings**

Settings shown in *bold italics* are factory defaults.

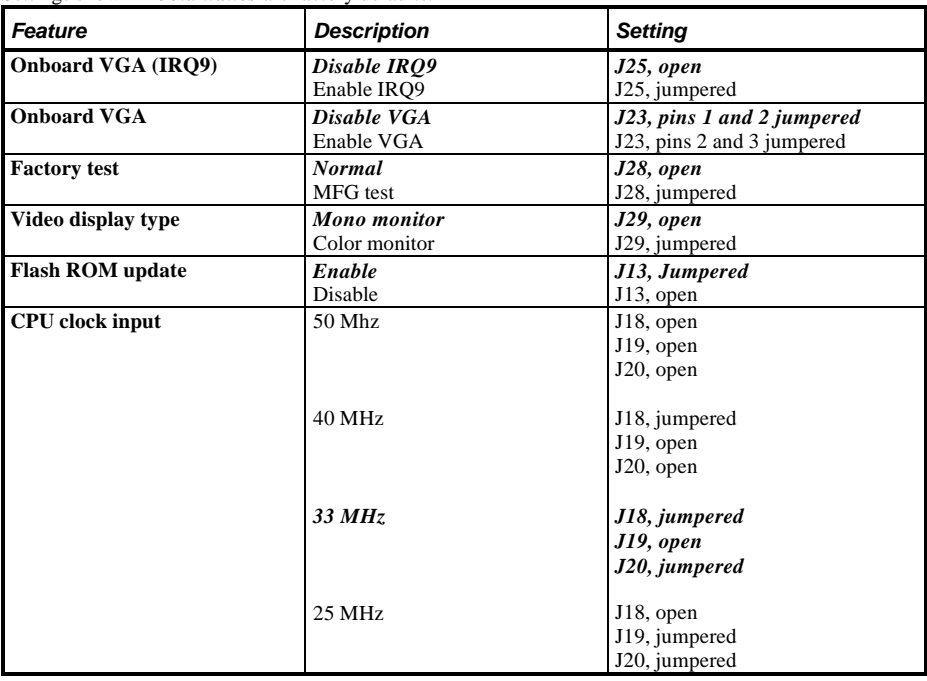

#### **LPv Main Logic Board Jumper Settings (continued)**

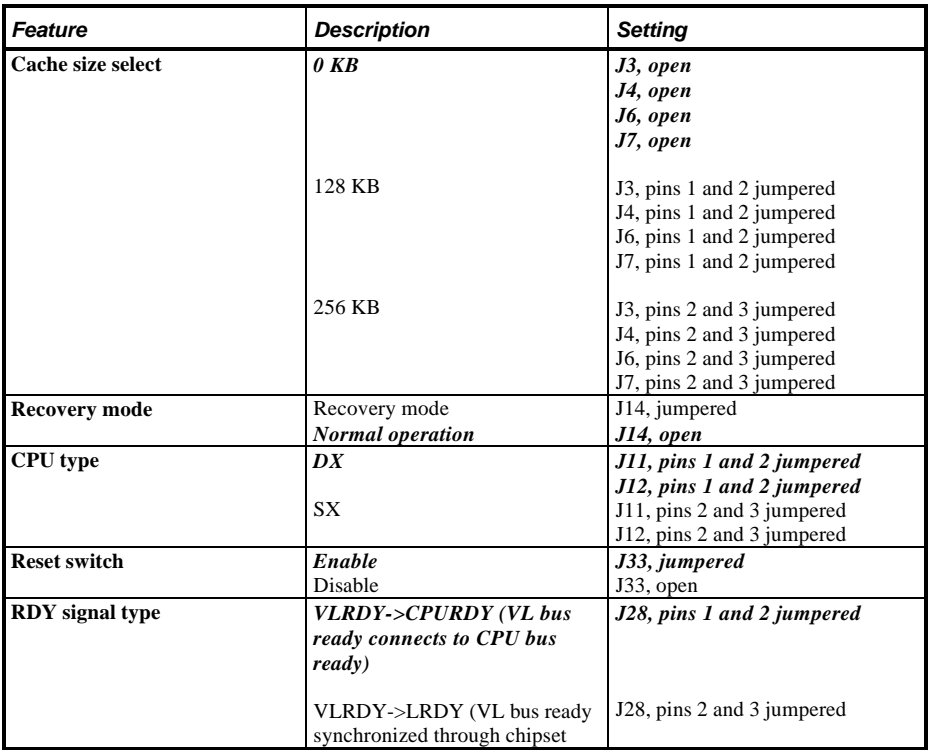

### **LPv Main Logic Board Jumper Locations**

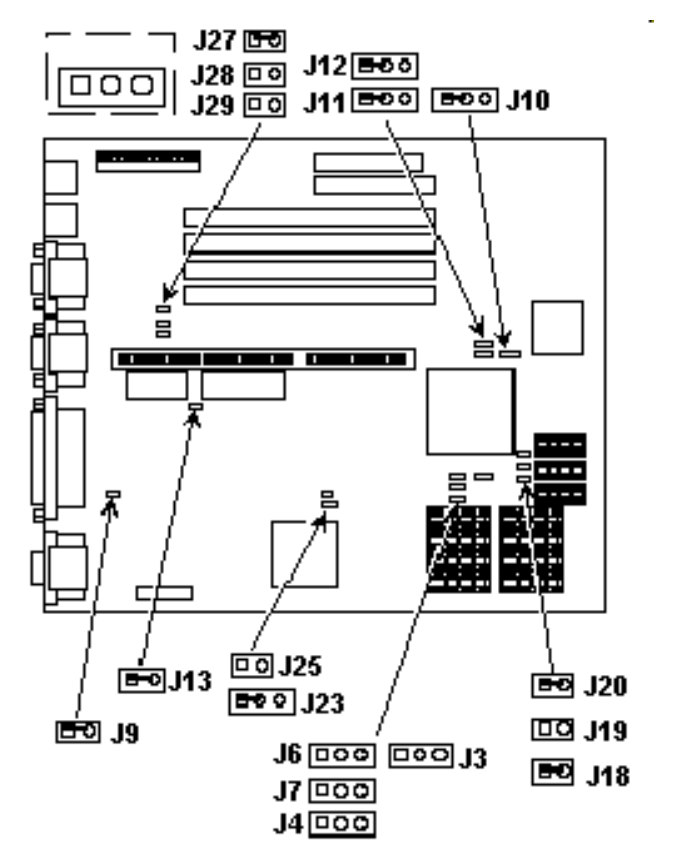

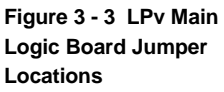

# Computer Memory Configurations

Adding more memory allows the computer to run larger, more complicated software and to run it faster.

### **LPv and LPv+ Memory Configurations**

The computer comes with at least 4 MB of memory. 4 MB or 16 MB single in-line memory modules (SIMMs) may be added.

This amount can be increased up to 64 MB. However, when adding additional memory make sure to:

- ♦ Install 36-bit SIMMs having an access time of 70 ns or less.
- Only those configurations listed below are allowed.
- Supported SIMM sizes: 4 MB or 16 MB.

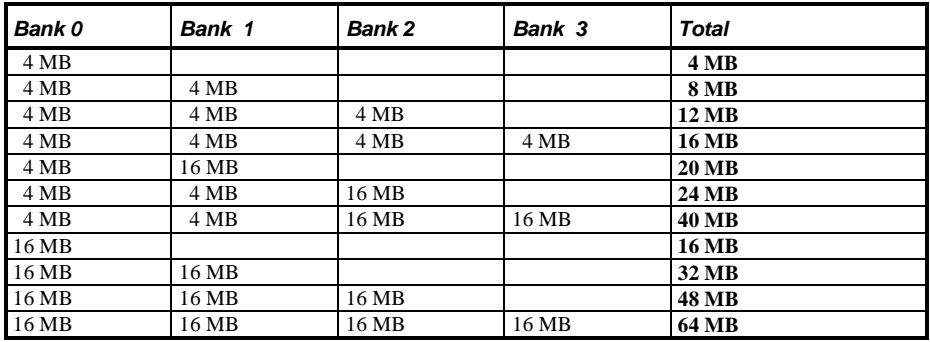

### **LPv and LPv+ SIMM Socket Locations**

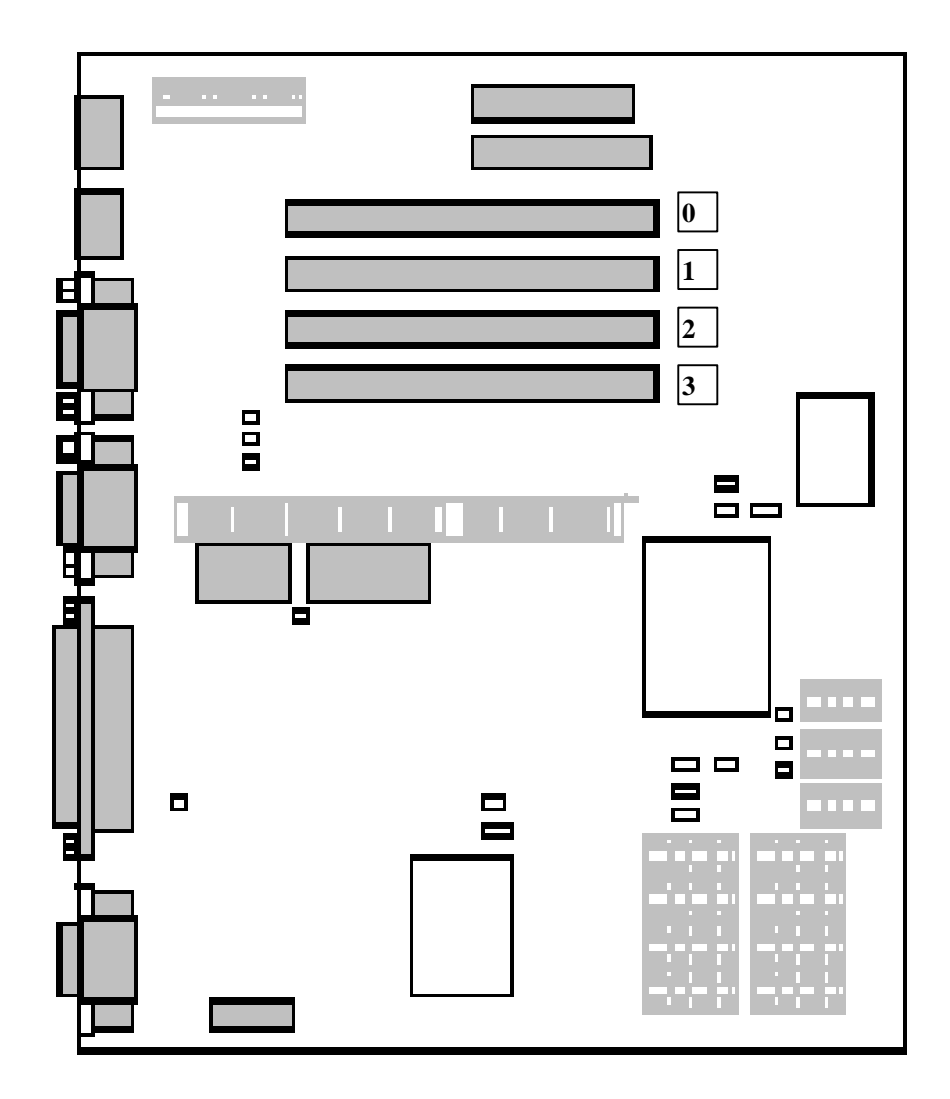

**Figure 3 - 4 LPv and LPv+ SIMM Socket Locations**

## Removal Procedures

#### **Removing a 5¼-Inch FDD**

To remove a 5¼-Inch FDD:

- 1) Turn off the computer.
- 2) Remove two retaining screws from each side of bottom bay.
- 3) Remove FDD from bay.

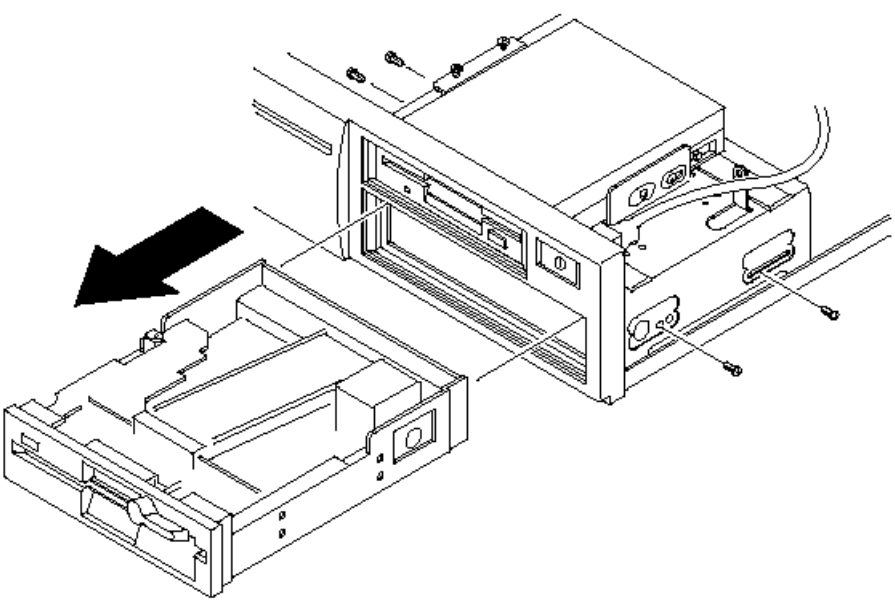

**Figure 3 - 5 Removing a 5¼-Inch FDD**

### **Removing a 3½-Inch FDD**

To remove a 3½-Inch FDD:

- 1) Turn off the computer.
- 2) Disconnect external devices, ac power and monitor power.
- 3) Unlock and remove outside cover.
- 4) Disconnect power and ribbon cables.
- 5) From the top bay, remove two retaining screws from each side.
- 6) Remove FDD from bay.
- 7) From the bottom bay, remove two retaining screws securing the mounting adapter to chassis.<br>
8) Remove FDD from bay with filler panel.
- Remove FDD from bay with filler panel.

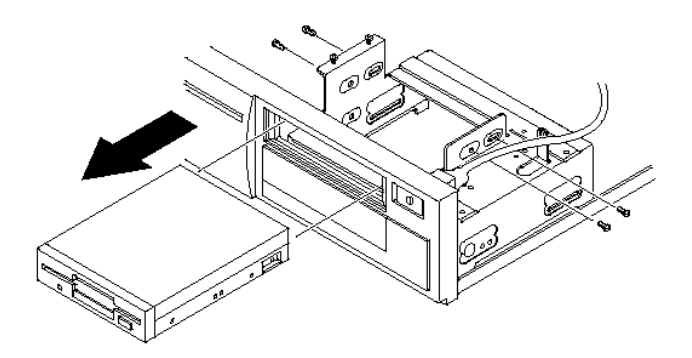

**Figure 3 - 6 Removing a 3½-Inch FDD from the Top Bay**

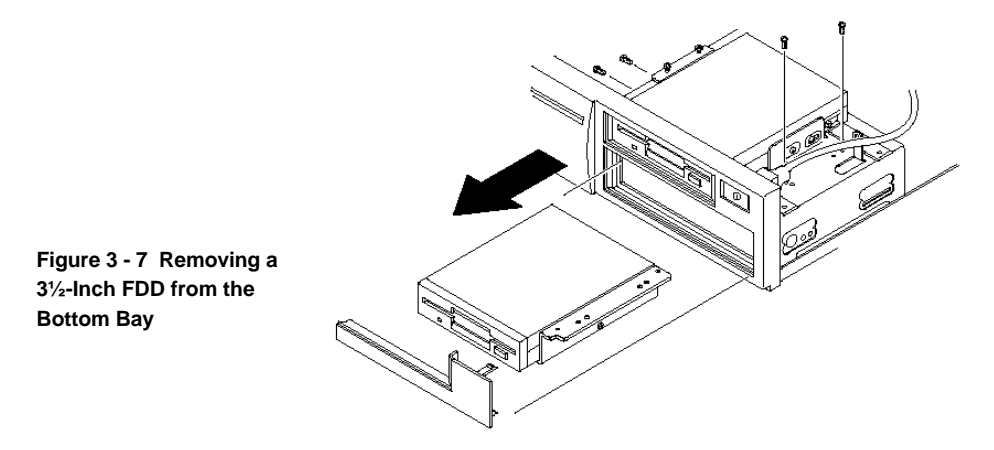

#### **Removing the Mounting Adapter**

To remove the Mounting Adapter:

- 1) Remove one retaining screw.
- 2) Remove mounting adapter from chassis.

**NOTE** Mounting bracket is required when installing a 3½ inch device in the lower 5¼ inch drive bay.

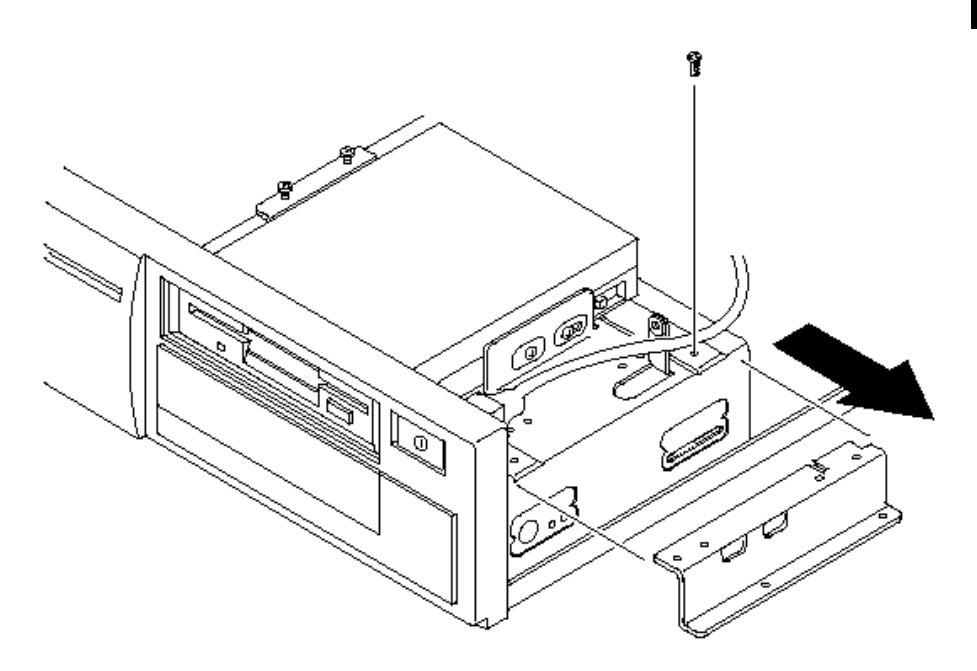

**Figure 3 - 8 Removing the Mounting Adapter**

#### **Removing the Internal Mounting Tray**

To remove the Mounting Adapter:

- 1) Loosen four retaining screws.<br>2) Lift mounting tray out of chas
- Lift mounting tray out of chassis.

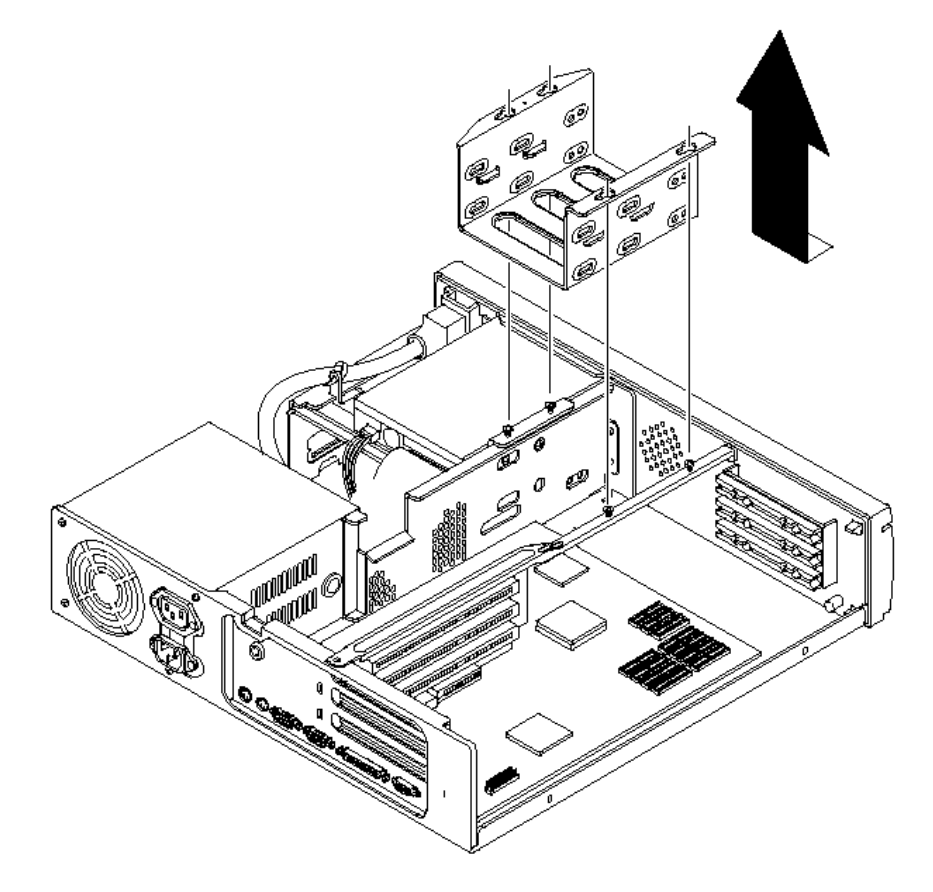

**Figure 3 - 9 Removing the Internal Mounting Tray**

#### **Removing the IDE Disk Drive from Mounting Tray**

To remove the IDE Disk Drive from Mounting Tray:

- 1) Remove four retaining screws.<br>2) Pull drive from mounting tray.
- Pull drive from mounting tray.

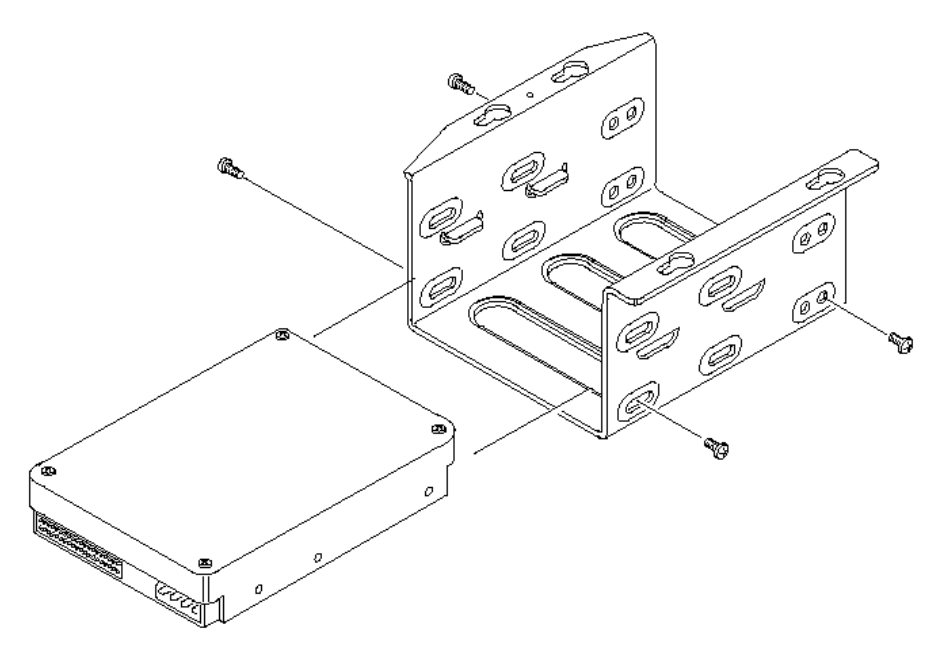

**Figure 3 - 10 Removing the IDE Disk Drive from Mounting Tray**

#### **Removing the Main Logic Board**

To remove the main logic board:

- 1) Turn off the computer.
- 2) Disconnect external devices, ac power and monitor power.
- 3) Unlock and remove outside cover.
- 4) Remove all connectors.
- 5) Remove expansion boards riser card.
- 6) Remove mounting screws and lift main logic board from computer.

#### **Main Logic Board Connections**

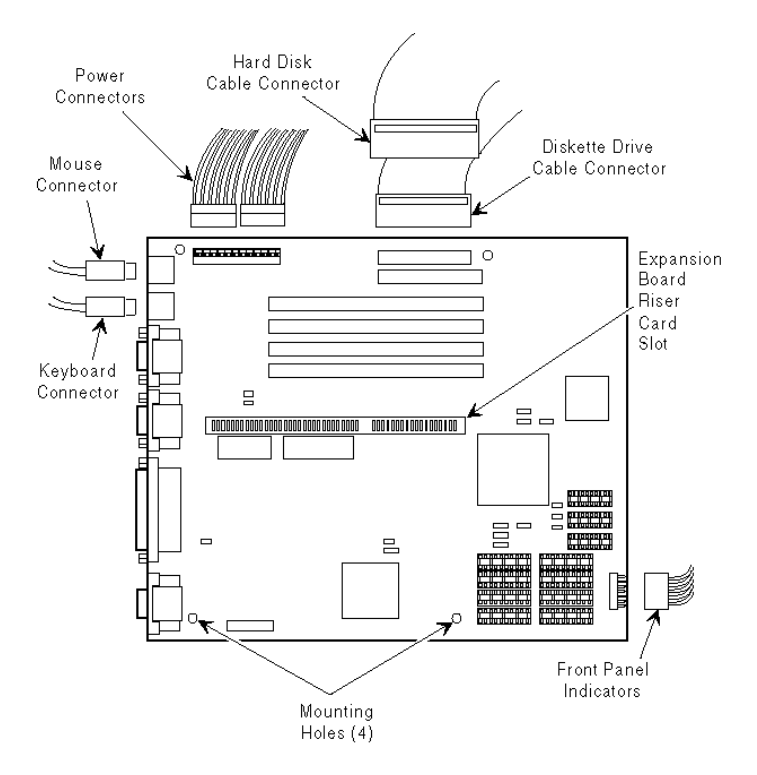

**Figure 3 - 11 Main Logic Board Connections**

#### **Removing the Power Supply**

To remove the power supply:

- 1) Disconnect power cord.
- 2) Remove screw securing power on/off cable.
- 3) Remove two screws securing power supply to chassis.
- 4) Remove four screws securing power supply to rear panel.
- 5) Remove power supply from computer.

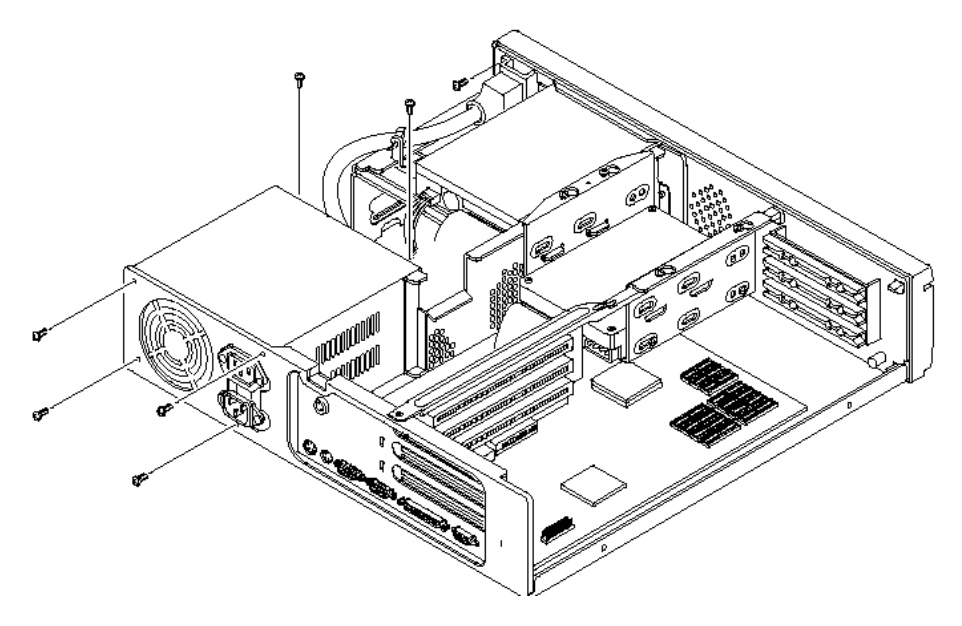

**Figure 3 - 12 Removing the Power Supply**

#### **Removing the Filler Panels**

To remove the Filler Panels:

- 1) Turn off the computer.
- 2) Disconnect external devices, ac power and monitor power.
- 3) Unlock and remove outside cover.<br>4) Carefully place screwdriver through
- Carefully place screwdriver through hole provided at side of front access drive bay.
- 5) Release plastic locking tabs.
- 6) Remove both filler panels.

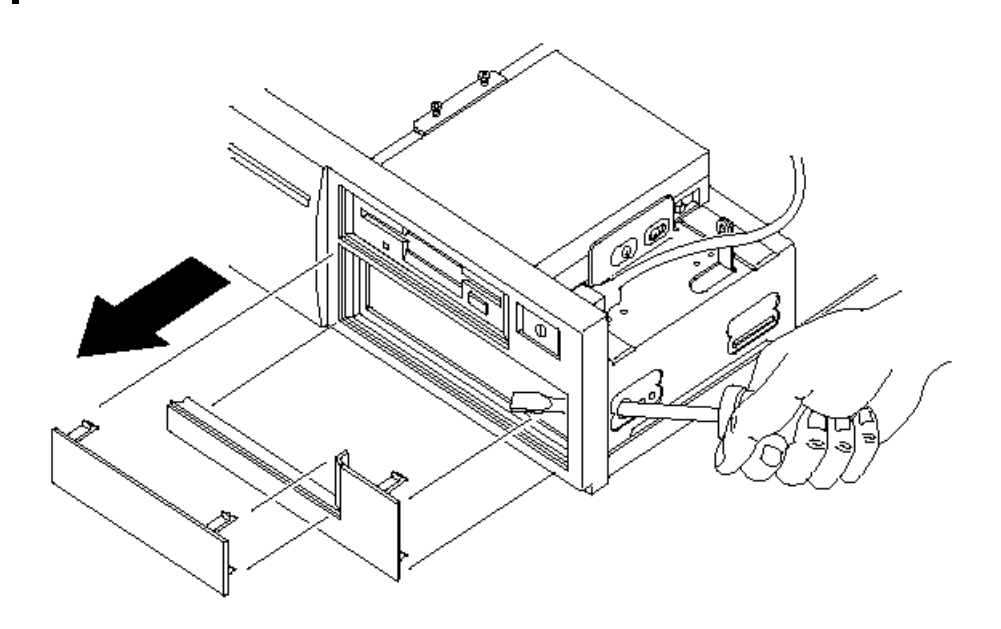

**Figure 3 - 13 Removing the Filler Panels**

### Installation Procedures

#### **Installing External Cache Memory**

The computer's main logic board supports up to 256 KB of direct-mapped write back secondary cache memory. Secondary cache memory is designed to improve the performance of the CPU and is installed in designated DIP sockets on the main logic board.

For the DECpc LPv, secondary cache memory consists of four or eight 32 KB x 8 cache SRAM chips and three 16 KB x 4 cache tag SRAM chips.

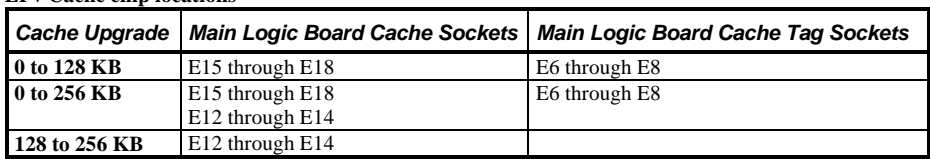

#### **LPv Cache chip locations**

To install a cache SRAM chip:

- 1) Turn off the computer.
- 2) Disconnect external devices, ac powerand monitor power.
- 3) Unlock and remove outside cover.
- 4) Locate appropriate DIP sockets on main logic board.
- 5) Remove secondary cache memory chips from antistatic packaging, handling each chip only by edges.
- 6) Position each chip with notched end facing rear of computer. Insert each chip into appropriate DIP socket.
- 7) Set all appropriate cache jumpers.
- 8) Replace and lock outside cover.
- 9) Connect external devices and restore power.

#### **CAUTION**

**Installing external cache memory incorrectly might cause the computer to malfunction.**

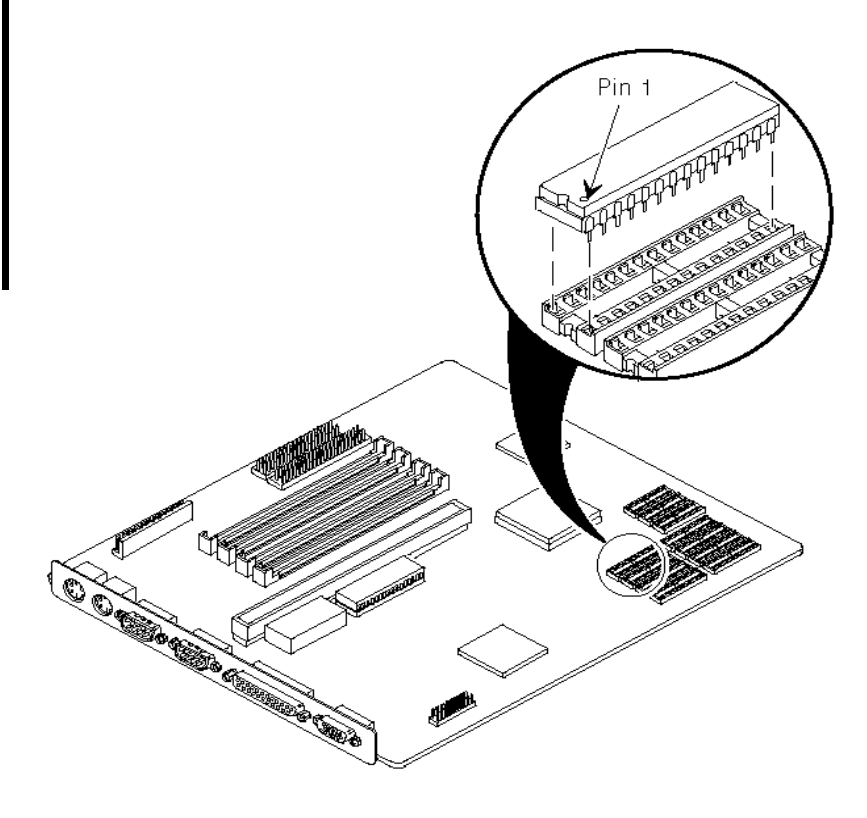

**Figure 3 - 14 Installing External Cache Memory**

#### **Installing a Higher Performance CPU**

To install a higher performance CPU:

- 1) Disconnect power cord.
- 2) Unlock and remove outside cover.<br>3) Remove the CPU.
- Remove the CPU.
- 4) Install new CPU.
- 5) Set appropriate jumpers.

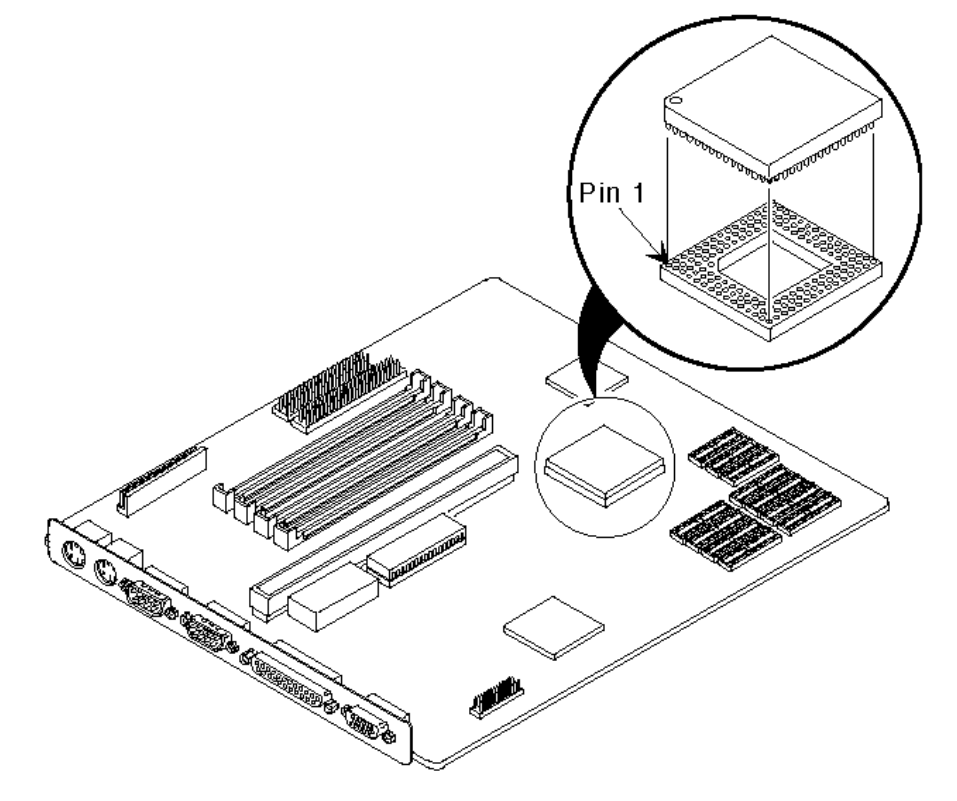

**Figure 3 - 15 Installing a Higher Performance CPU**

## Replacement Procedures

#### **Replacing the Computer Battery/Real Time Clock (RTC)**

**WARNING**

**Make sure pin 1 on battery is correctly aligned with location on socket (see figure). Incorrect installation can cause faulty computer operation.**

To replace the computer battery/real time clock:

- 1) Record computer configuration settings.
- 2) Turn off the computer.
- 3) Unlock and remove outside cover.
- 4) Use device puller and gently remove RTC from socket.
- 5) Install new battery.
- 6) Replace and lock outside cover.
- 7) Connect external devices and restore power.

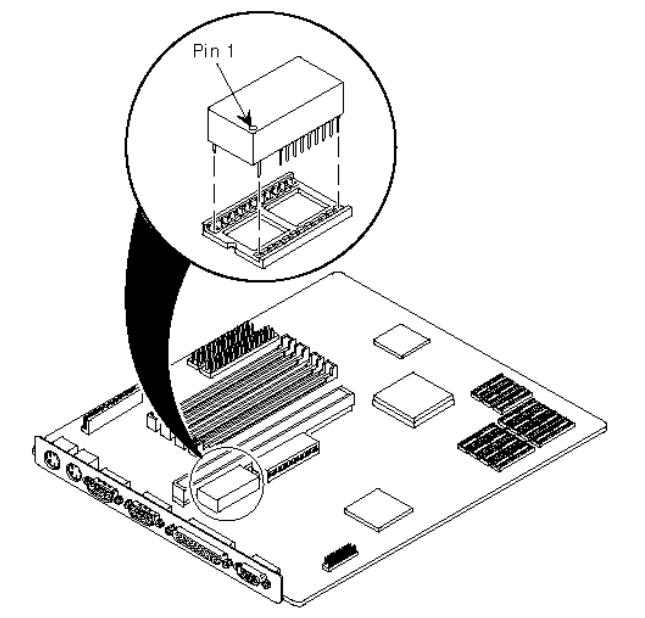

**Figure 3 - 16 Replacing the Computer Battery /Real Time Clock**

## Connecting Diskette and IDE Devices

To connect diskette and IDE devices, perform the following:

- 1) Connect supplied ribbon cable to appropriate device as shown.
- 2) Connect appropriate power cable to device.
- 3) Replace and lock outside cover.
- 4) Connect external devices and restore power.
- **NOTE** Make sure the cable is connected with correct orientation. Most cables and sockets are keyed so they cannot be connected backwards. If the cable or device is not keyed, connect pin 1 of cable to pin 1 of device's socket.

Pin 1 of the cable is on the edge with colored stripe. Pin 1 of the device's socket should be marked with a number or symbol at one end of the socket or with a number or symbol printed on the circuit board near one end of the socket. If necessary, refer to the device's documentation for pin 1 orientation.

### Connecting SCSI Devices

To connect SCSI devices, perform the following:

- 1) Connect supplied ribbon cable to appropriate device as shown:
- 2) Connect appropriate power cable to device.
- 3) Replace and lock outside cover.
- 4) Connect external devices and restore power.
- 5) Run BIOS Setup utility to configure computer.

# Chapter 4 Troubleshootin

The following pages provide initial troubleshooting procedures and tables listing specific problems, probable causesand recommended actions to take if the computer fails after configuration or after installation of optional hardware or software.

Refer to the documentation supplied with additional options when experiencing problems with specific options that have been installed.

### Initial Troubleshooting

Follow these general procedures to troubleshoot the DECpc LPv/LPv+ computer:

- Press  $[Ctrl] + [Alt] + [Del]$ . If the computer fails to boot, turn it off, wait until all hard disk drives spin down completelyand then turn it back on.
- Ensure that all cables and connections are secure.
- If the POST detects an error refer to *"Troubleshooting"* and take the appropriate steps to correct the problem. After the problem has been resolved, restart the computer.
- Run the diagnostic software.
- Run the BIOS Setup utility.

**NOTE** If you need to return a failed component, pack it in its original container and return it to Digital for service.

#### **Fill in the appropriate fields of the Part Exchange Form with the relevant error information!!**

### Beep Codes

If the POST finds an error and cannot display a message, the computer's speaker emits a series of beeps to indicate the error and places a value in I/O port 80h.

For example, a failure of bit 3 in the first 64 KB of RAM is indicated by a 2-1-4 beep code (a burst of two beeps, a single beepand a burst of four beeps).

The table below lists the beep codes and the values the POST writes to I/O port 80h when it encounters a fatal error. This table lists fatal errors that lock up the computer. Nonfatal errors that do not lock up the computer are listed in a separate table.

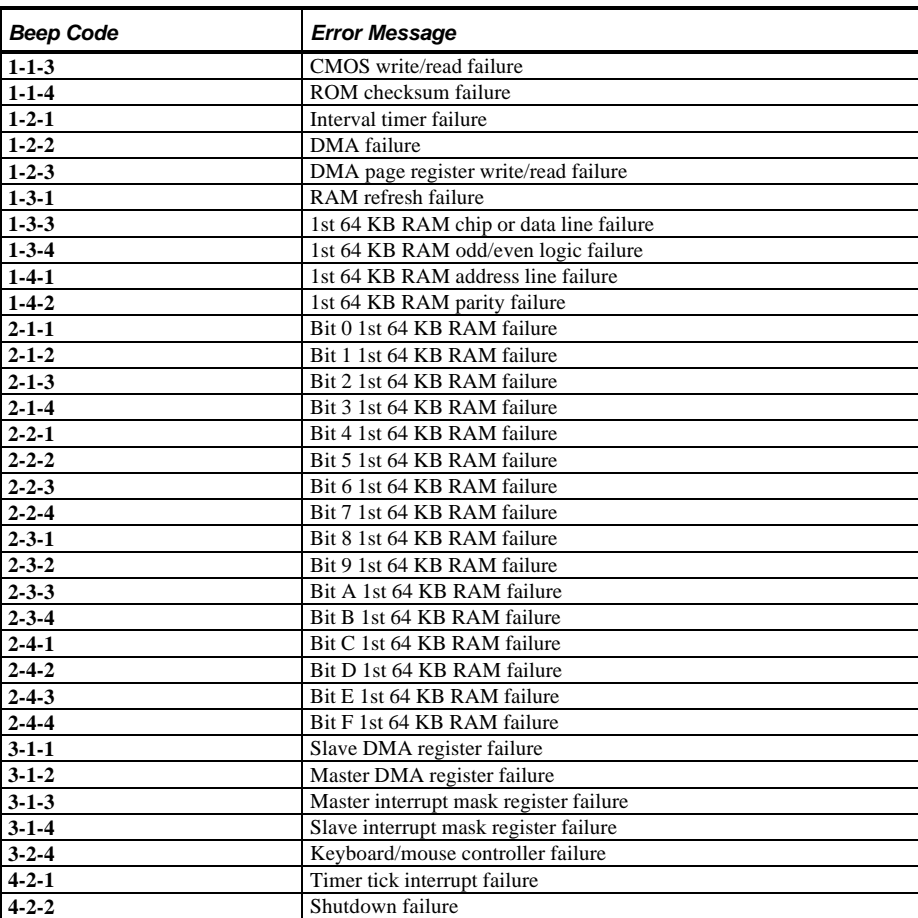

#### **Beep Codes for Fatal Errors**

#### **Beep Codes for Fatal Errors (continued)**

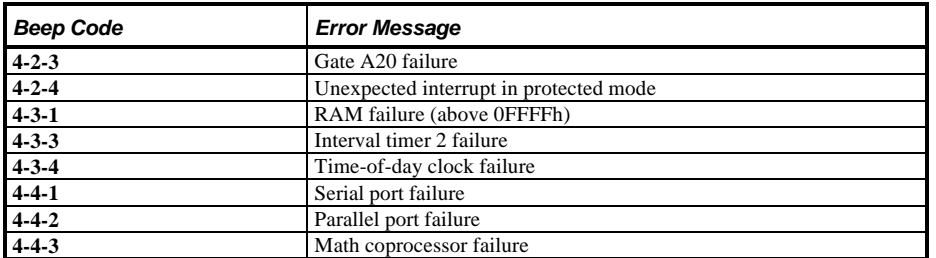

#### **Beep Codes for Non-Fatal Errors**

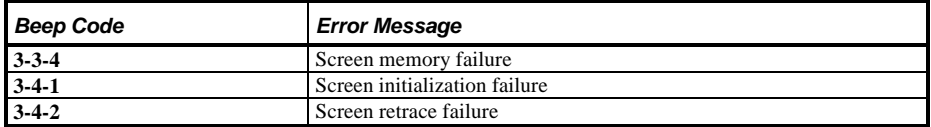

## POST and Boot Messages

The POST displays messages to alert to errors in hardware, softwareand firmware or to provide operating information about the computer.

Each time the POST displays a message on the screen, the computer's speaker beeps twice. If an error occurs before the monitor is initialised, specific beep codes sound to alert to a problem. The following table lists a general grouping of system messages. In addition, each message is accompanied by text describing the message and in most cases, a recommended solution to the problem.

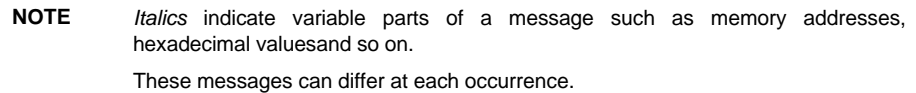

#### **POST and Boot Messages (continued)**

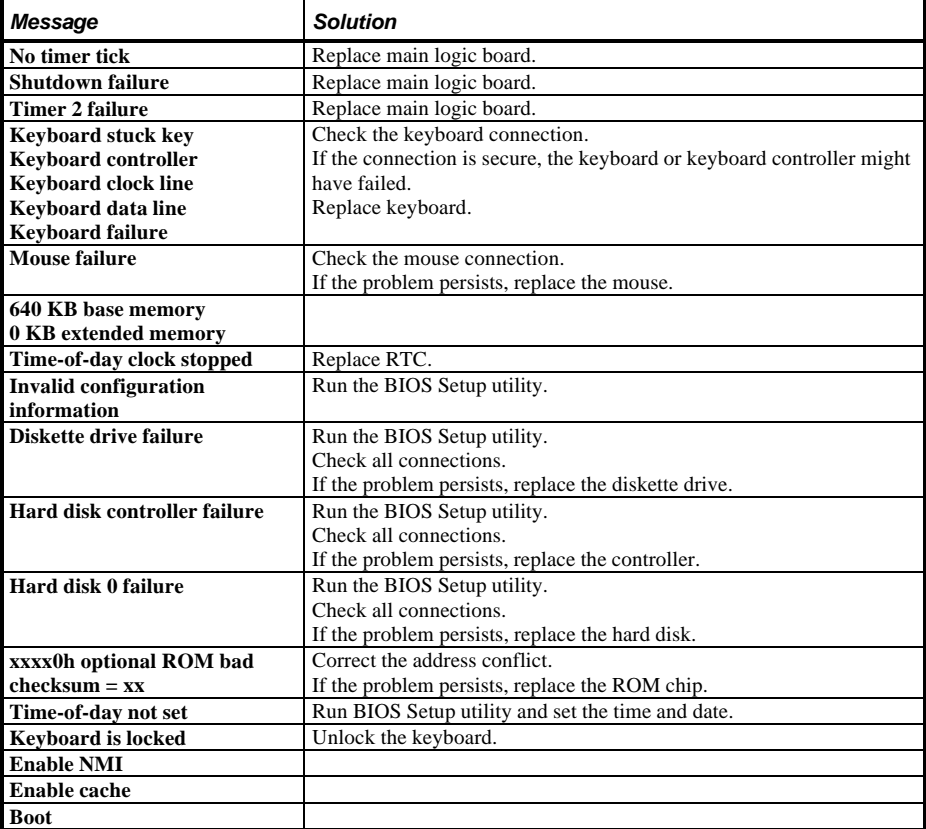

# Computer Troubleshooting

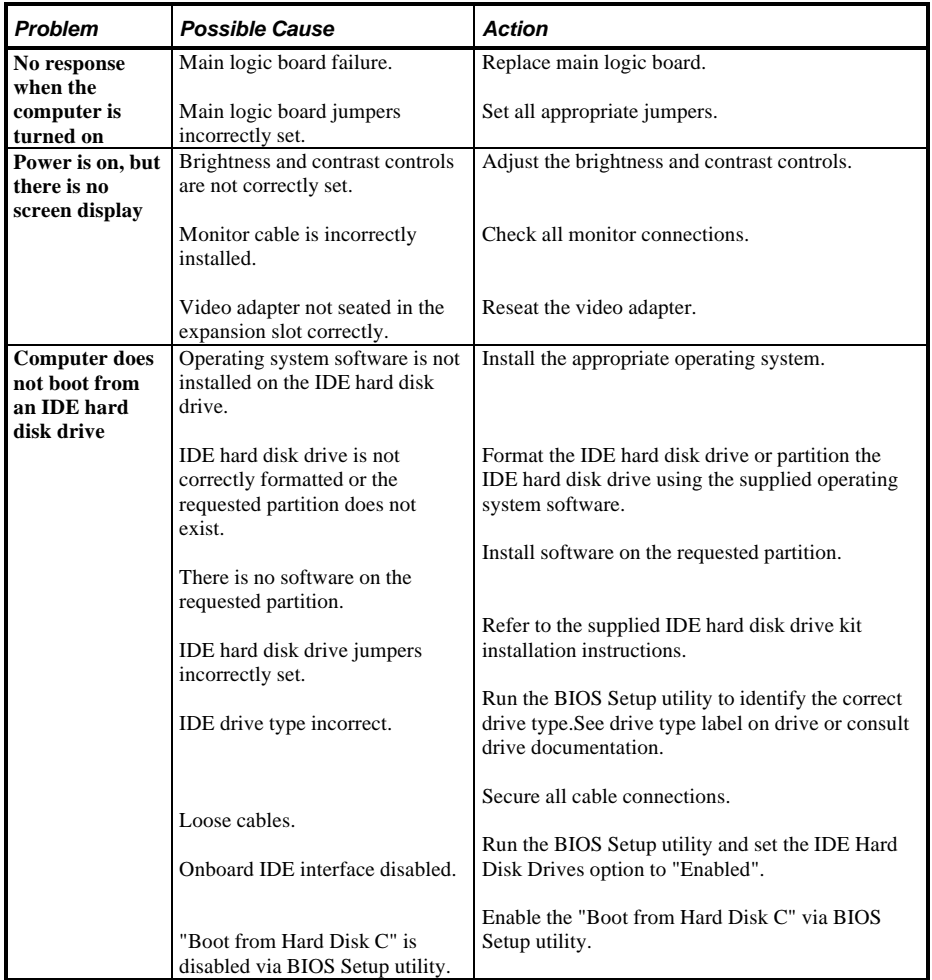

#### **Computer Troubleshooting (continued)**

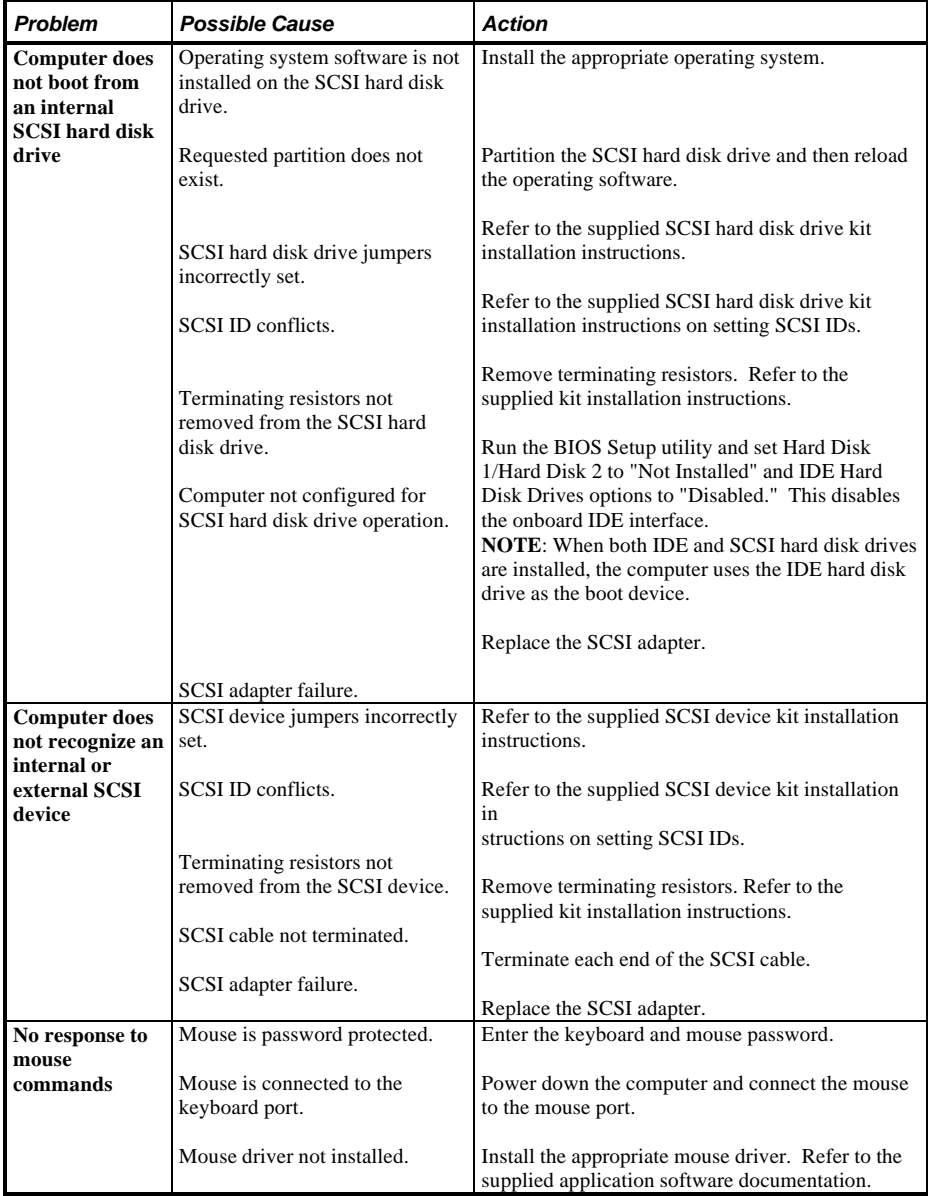

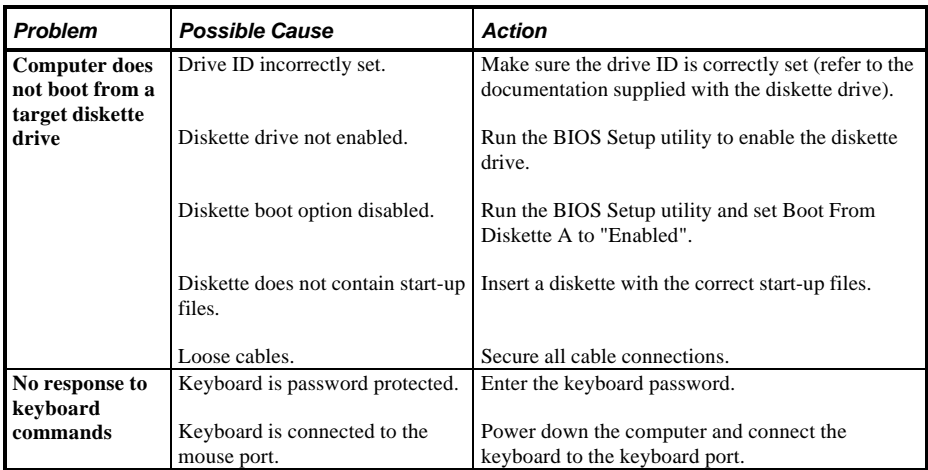

#### **Computer Troubleshooting (continued)**

## Disk Drive Troubleshooting

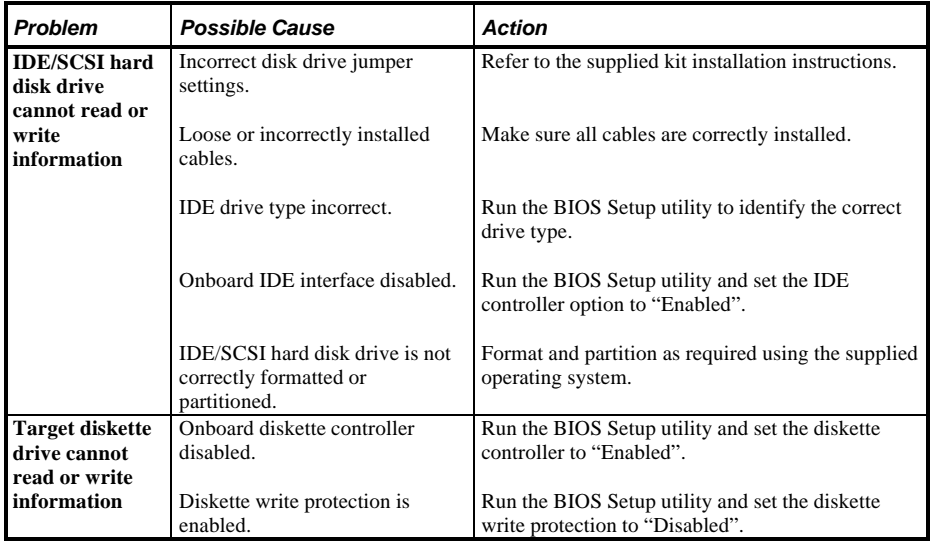

# Monitor Troubleshooting

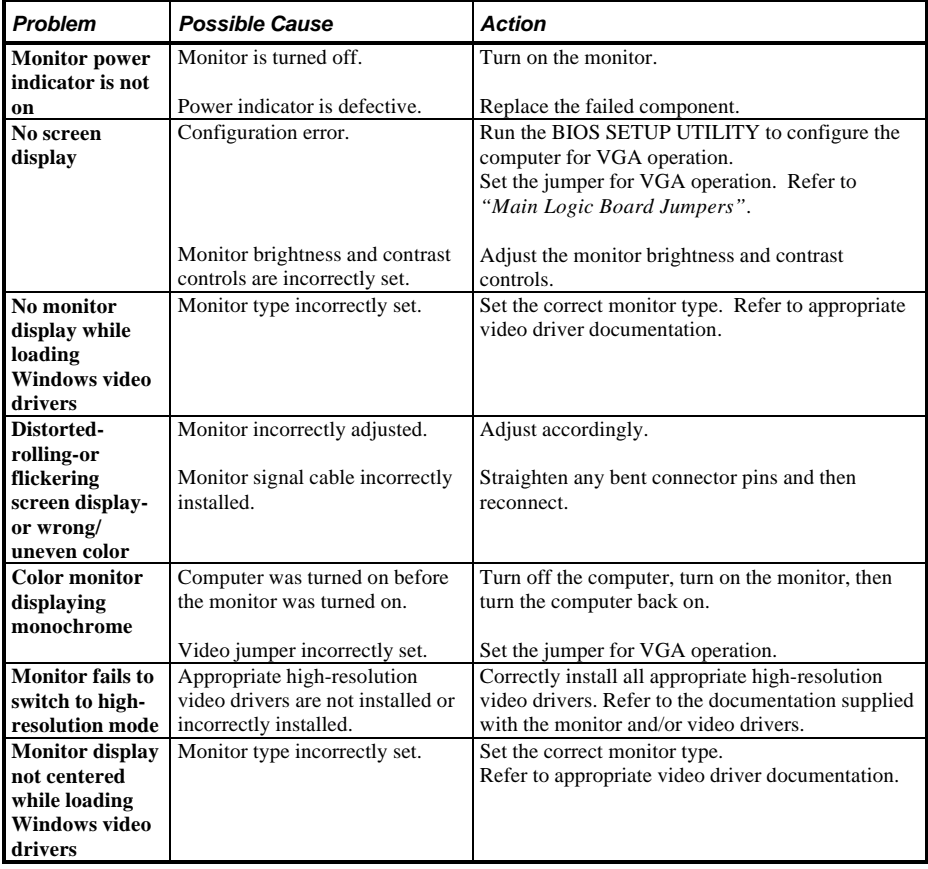

#### **QAPlus/FE Error Messages**

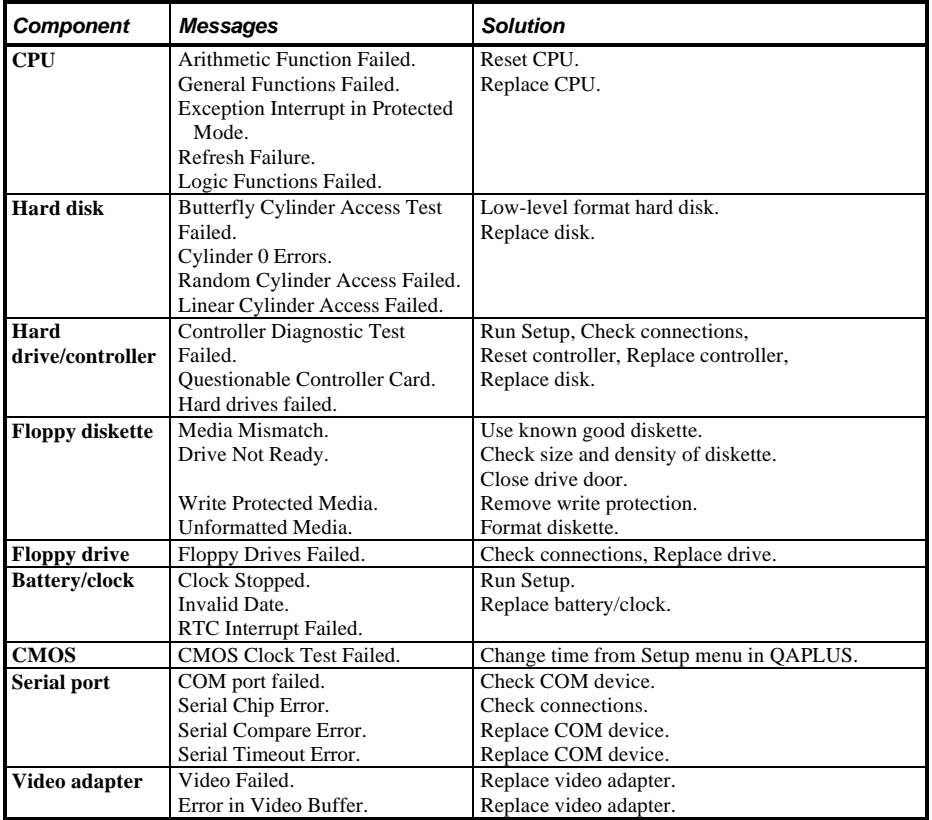

# Chapter 5 Device Mappin

This section provides a series of tables listing mapping and address information related to computer memory and various main logic board devices (keyboard controller, interrupt controller, DMA controller, etc.).

The computer's memory and address locations are allocated at the factory to operate within a standard PC environment. However, due to the number of optional devices and/or expansion boards that are available, sometimes memory and address locations need to be changed. For example, some network expansion boards require a specific memory location. If that location is already allocated, a memory conflict results and the expansion board will not operate as expected. Note that some memory, I/O and interrupt locations can be changed using the BIOS Setup utility.

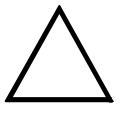

#### **CAUTION**

**Before changing any memory or address location, refer to the documentation supplied with the optional device, expansion board, or software application and make sure adequate information is available.**

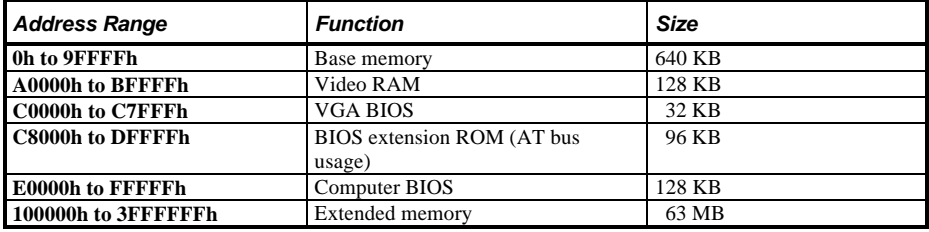

#### **Computer Memory Map**

**NOTE** After the computer completes the POST, the E0000h address range is available for EMS page frame.

### **I/O Address Map**

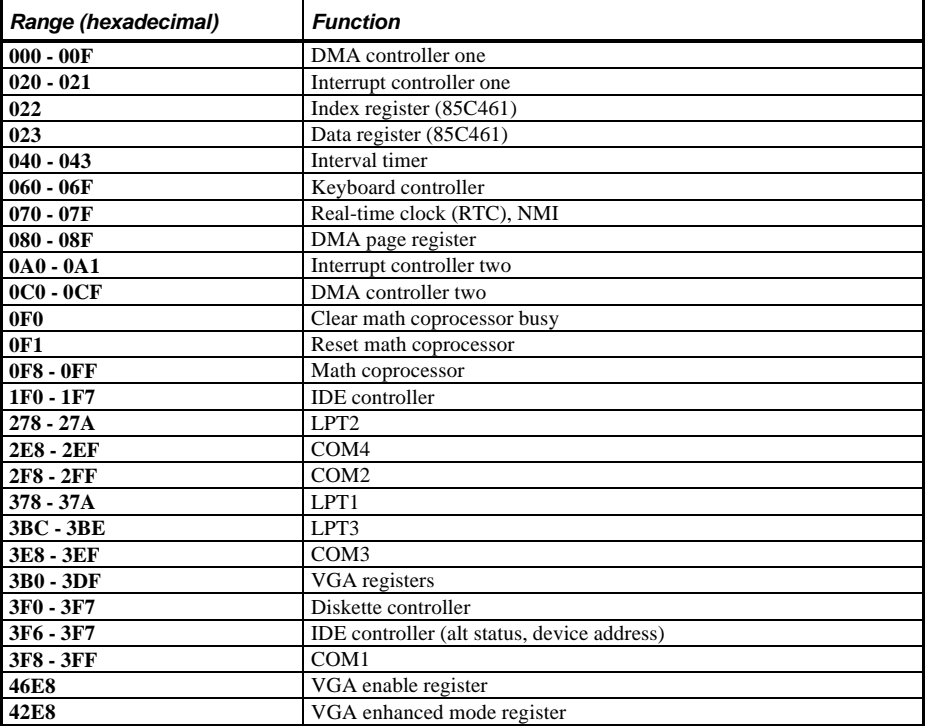

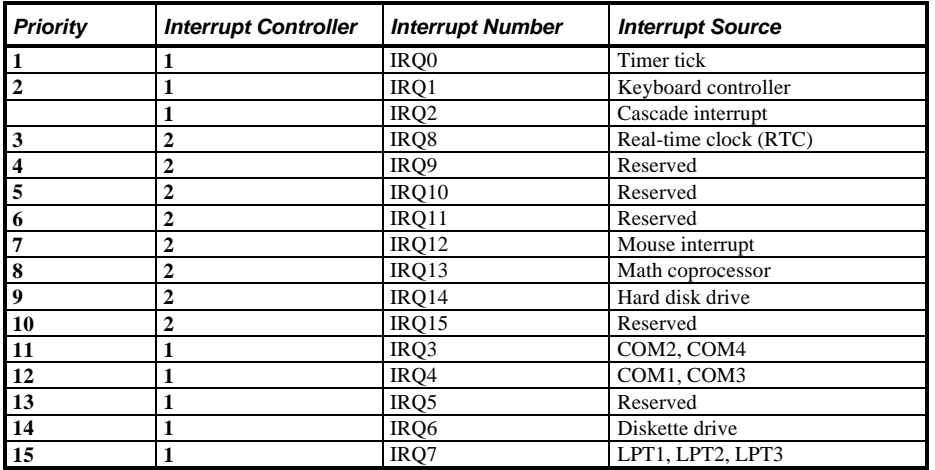

### **Computer Interrupt Levels**

### **DMA Channel Assignment**

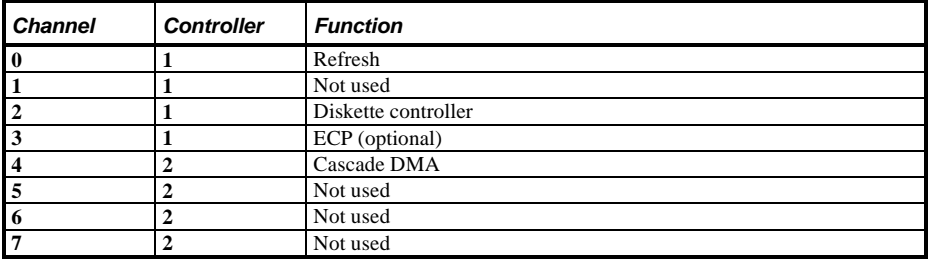

# Chapter 6 Pass / Fail Criteria

As Final Acceptance Test the following tests should be run to meet the Pass/Fail criteria:

- 1) **Successful completion of the POST tests.**
- 2) **Successful completion of the following QAPLUS/fe module tests (one pass):**
- System Board (all tests)
- Memory (all tests)
- Video (all tests)
- ♦ Hard Disk (all tests, **except: Sequential write/read (destructive test !!) and**
	- ♦ **Sequential write/random read (destructive test !!)**)
- Floppy Disk (all tests)
- Keyboard (all tests)
- COM Ports (all tests)
- LPT Ports (all tests)
- Pointer Device (all tests)
- 3) **Successful bootstrap of the on the computer installed Operating System.**

Operating Systems Supported (LPv+):

- ◊ MS-DOS version 5.0 and later
- ◊ OS/2 version 2.0 and later
- ◊ SCO UNIX System V Release 3.2.4 and later
- ◊ SCO Open Desktop Release 2.0 and later
- ◊ Windows NT (DECpc 433 Lpv+ not recommended)
- ◊ Windows NT (DECpc 450 LPv+ with 12 MB client/ 16 MB server memory minimum recommended)

Remove any software that was put on the hard drive to enable repair of the system before shipping.

When completed carefully clean the outside of the unit with cleaning solution.

# Appendix A Service Notes

This appendix contains the service notes for the DECpc LPv/LPv+ series computer.

# Appendix B Useful Information

## Related Documentation

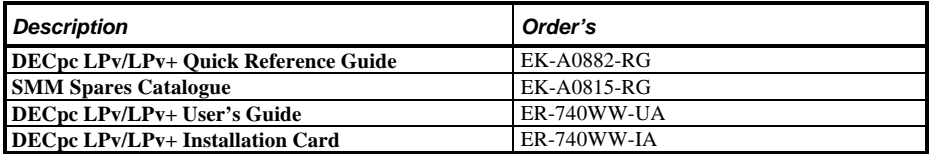

### On-Line Bulletin Boards

The most current product information and technical support is also available on line. The most current device drivers, Setup diskettes and technical tips can be found on all of these bulletin boards.

#### ♦ *DECpc Bulletin Board Server*

DECpc BBS provides an easy-to-use, menu-driven bulletin board providing on-line access to the latest PC product information, device drivers, shareware and freeware.

*Network Location for ;*

North America, South America, Australia and New Zealand *PCBUHD::DKB300:[WC30.BBSFILES]*

Europe, Africa, Middle and Far East: *SUTRA::D6:[PUBLIC]*.

# Document Feedback

If you have comments on the contents or layout of this document we highly appreciate your feedback. We will do our best to make this document a valuable support to your service efforts for Digital. Please fill -out the reader feedback form and send or fax it to:

#### **Digital Equipment Parts Center b.v. Att: MCS Logistics Engineering Call Desk P.O. Box 6774 6503 GG Nijmegen Holland**

If you have questions about this document please do not hesitate to get in contact with our Call Desk. The number is:

#### **Phone: xx31-24-3529666**

**Fax: xx31-24-3563106**

### **READERS COMMENTS**

### **DECpc LPv/LPv+ Service Maintenance Manual** K-MN-SD00000-18-JG00.A

This form is for documents only. Commitments submitted on this form are used at Digital's direction. Did you find errors in this manual? If so, specify by page.

What is your general reaction to this manual (format, completeness, organisation etc.)?

Is the documentation understandable, usableand sufficient for your needs? What material is missing?

#### **Additional comments:**

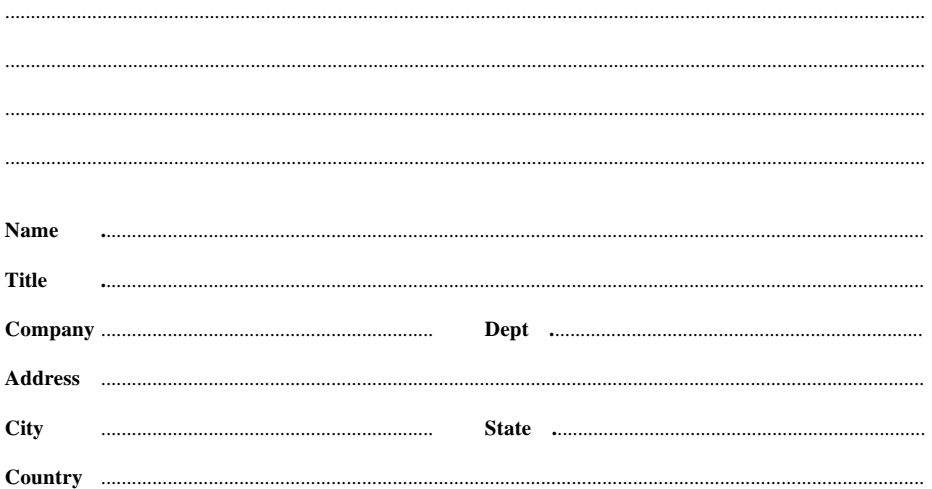